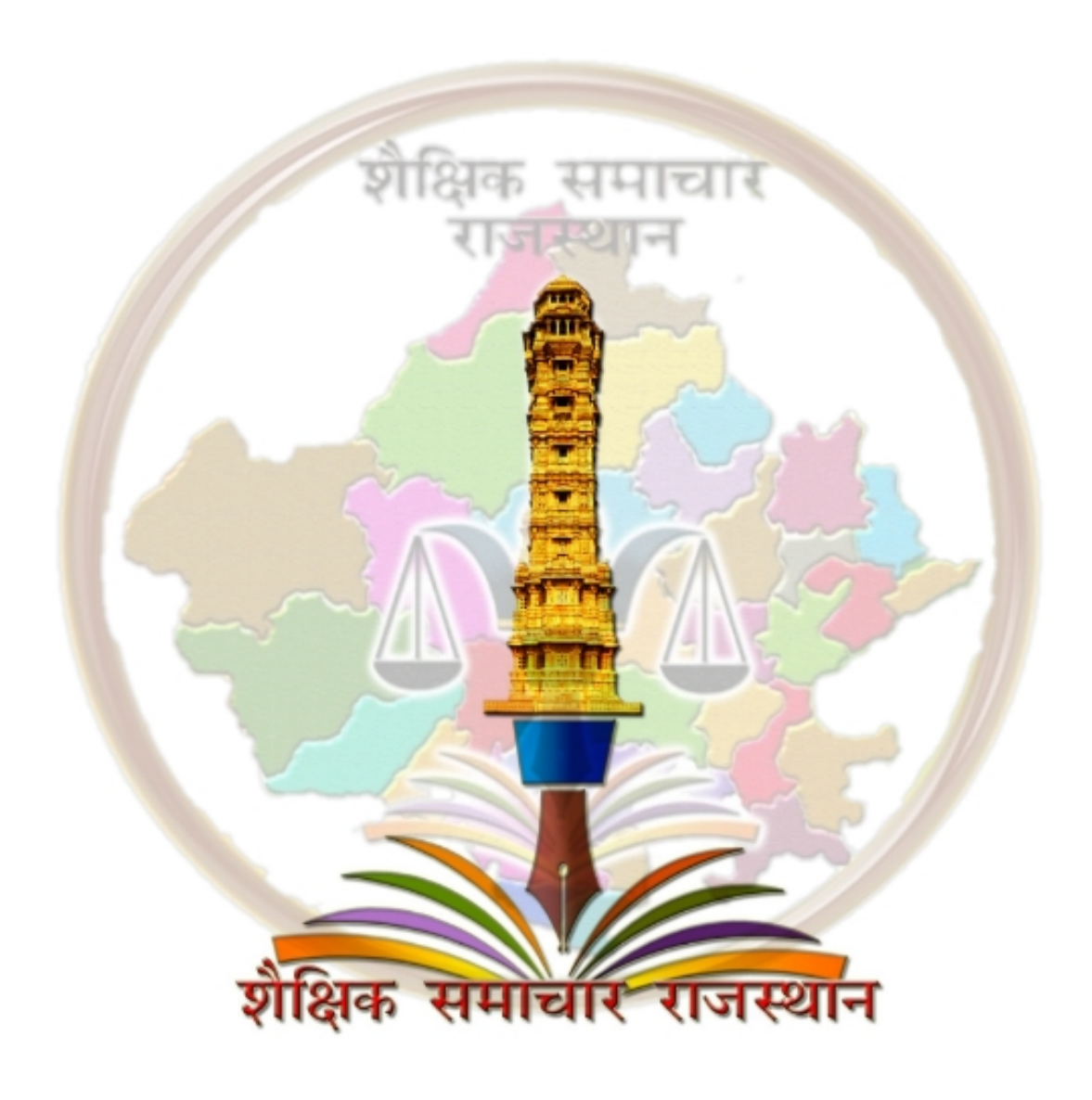

# SIPF *(STATE INSURANCE & PROVIDENT FUND)*

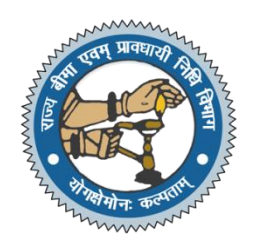

#### 1. GENERAL INFORMATION: -

An online work flow based application for employees of Government of Rajasthan covering:

- $\checkmark$  State Insurance
- $\checkmark$  Provident Fund
- $\checkmark$  Auto Payment System
- $\checkmark$  Management Information System

Employee can apply for the below Applications:-

- $\checkmark$  GPF Withdrawal –Auto Payment System
- $\checkmark$  GPF Claim
- $\checkmark$  SI Loan
- $\checkmark$  SI Claim

Application URL- <https://sso.rajasthan.gov.in/signin>

Once login in SSO please click on the SIPF (NEW) Application Icon to login into SIPF application

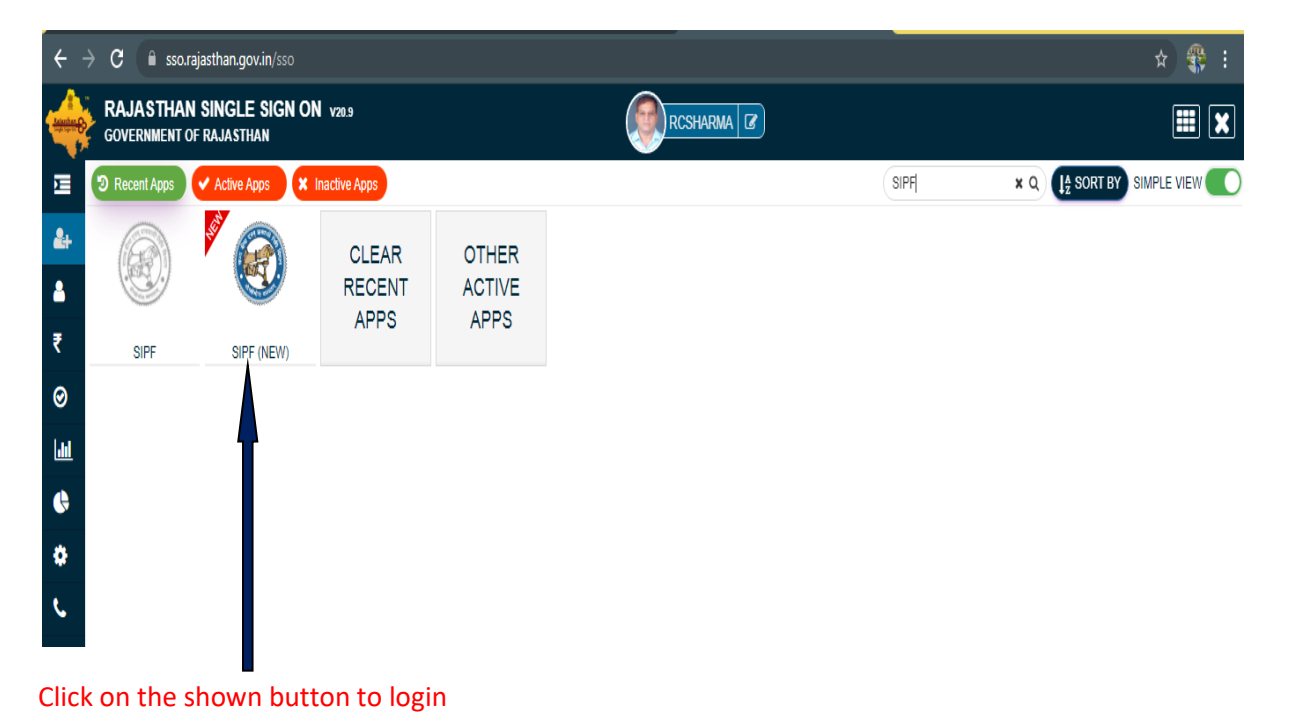

#### **1. Employee Dashboard :-**

Employee Dashboard has all the information related to

- Profile Details
- Service Details
- Salary Details
- Transaction details
- Notification
- GPF/NPS details
- SI details
- eBag Details
- Family/Nominee Details

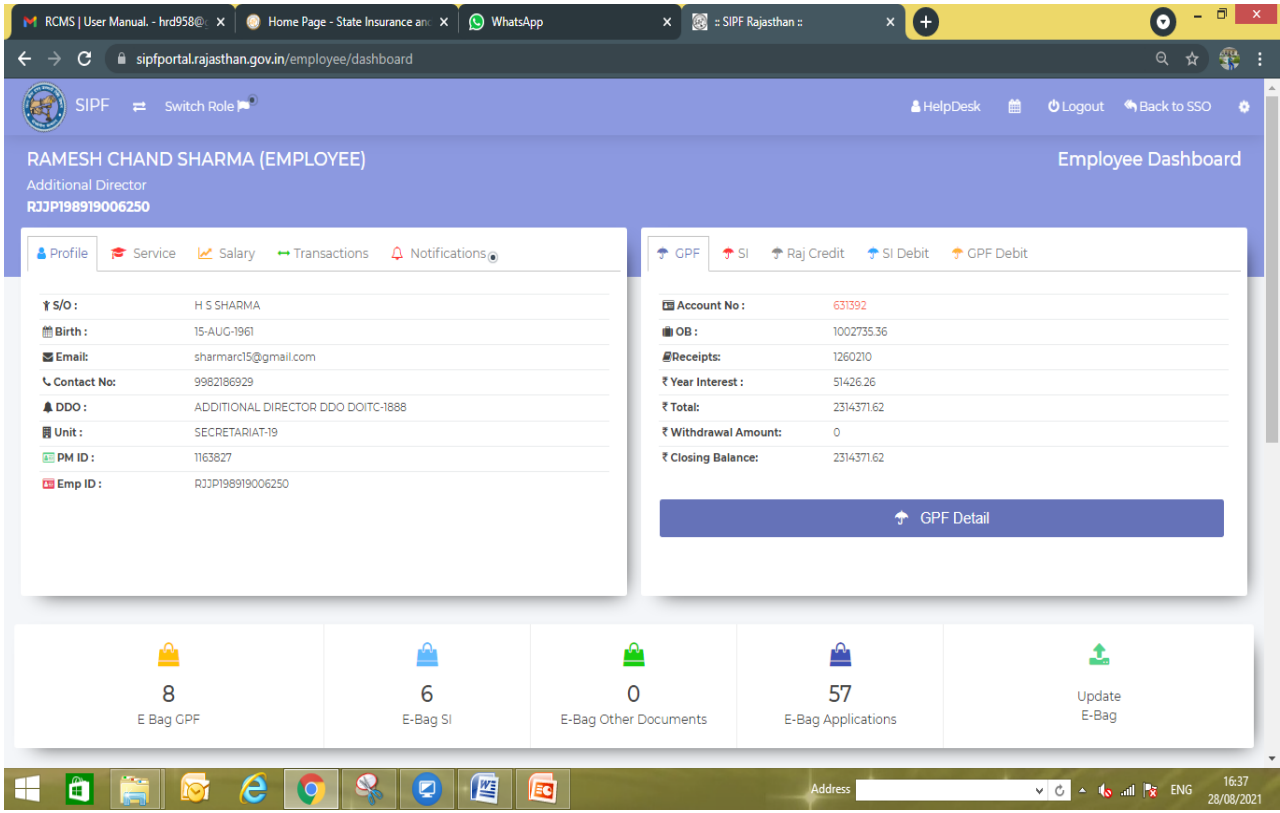

- In top Header **Help Desk** button is available for any query or user help documents
- $\triangleright$  Employee's can verify their data in 1<sup>st</sup> box.
- Employee's can check their summary data of related scheme in  $2^{nd}$  box.
- $\triangleright$  By the 2<sup>nd</sup> Box user can go to their respective scheme dashboard like GPF/NPS/SI

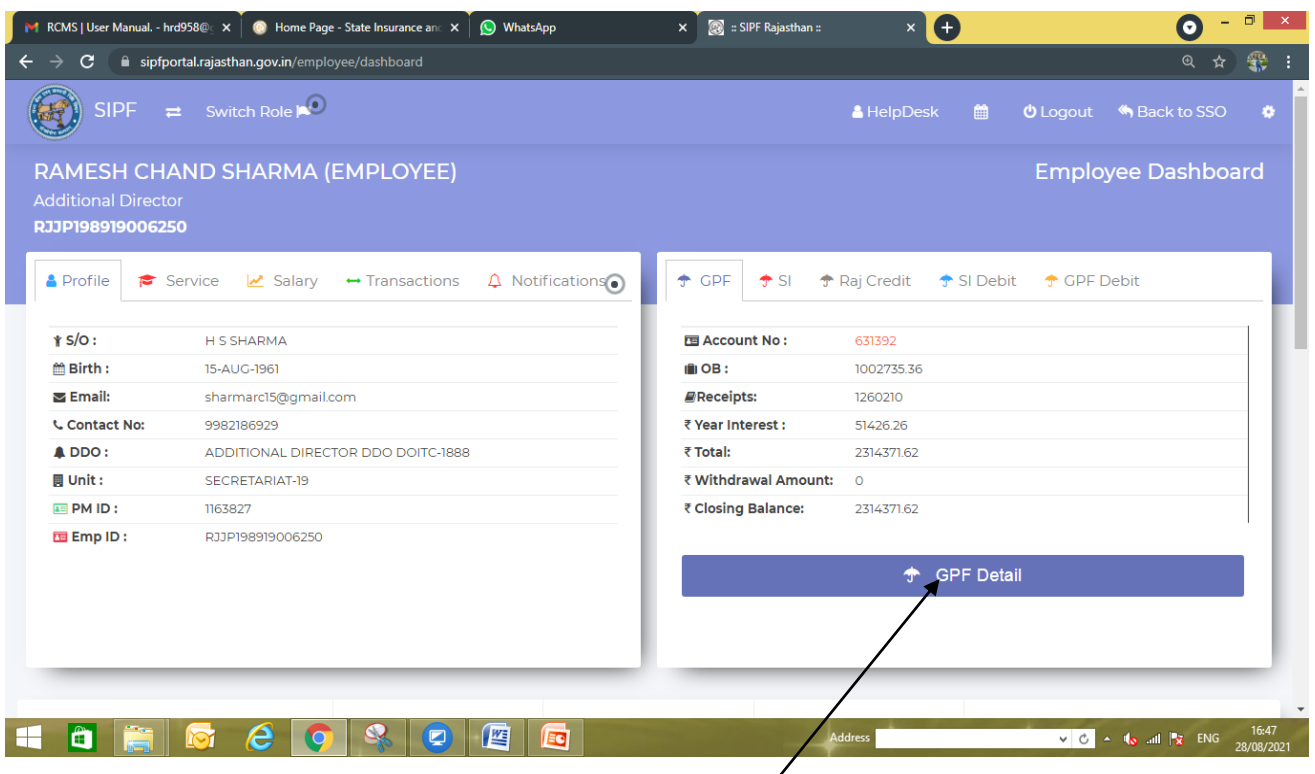

# For GPF related Operations you need to click on **GPF Detail** button

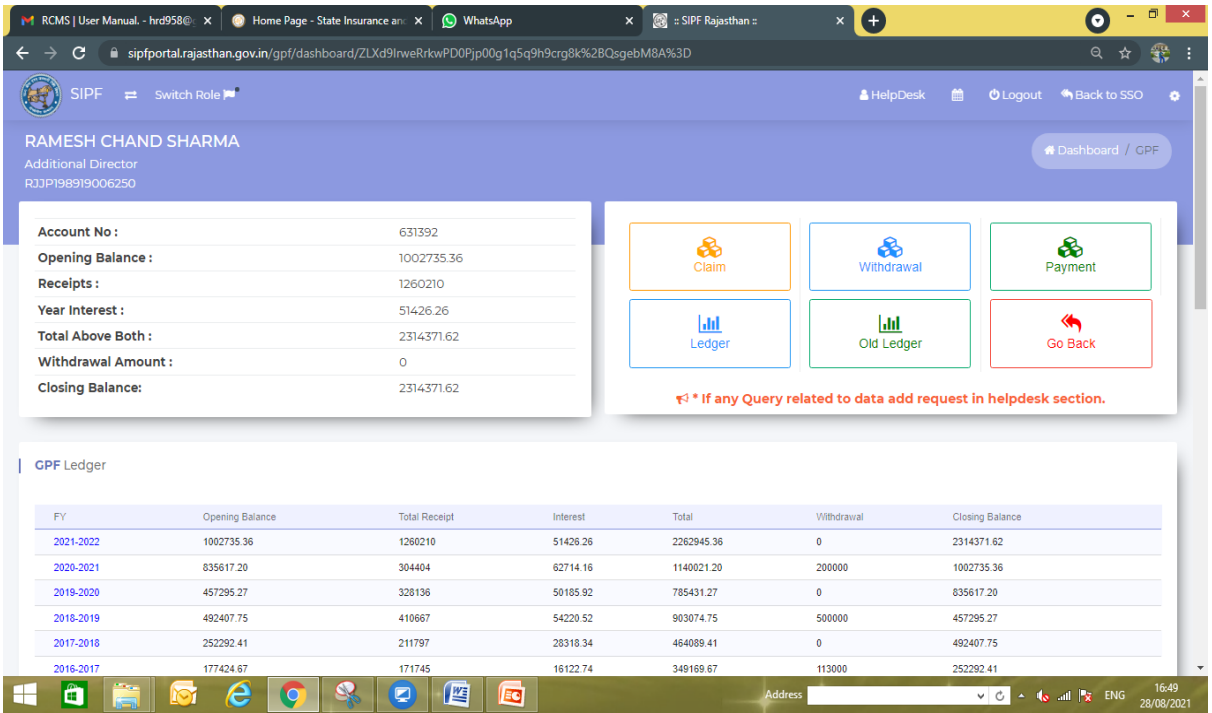

- GPF Dashboard employee will get their related ledger Data report and all the application related buttons
- $\triangleright$  Employee will get 6 button -

**Claim**- To apply GPF claim click on this button **Withdrawal**- To apply for the GPF Withdrawal click on this button **Payment** – To make online payment related to scheme

Withdrawal(GPF)-

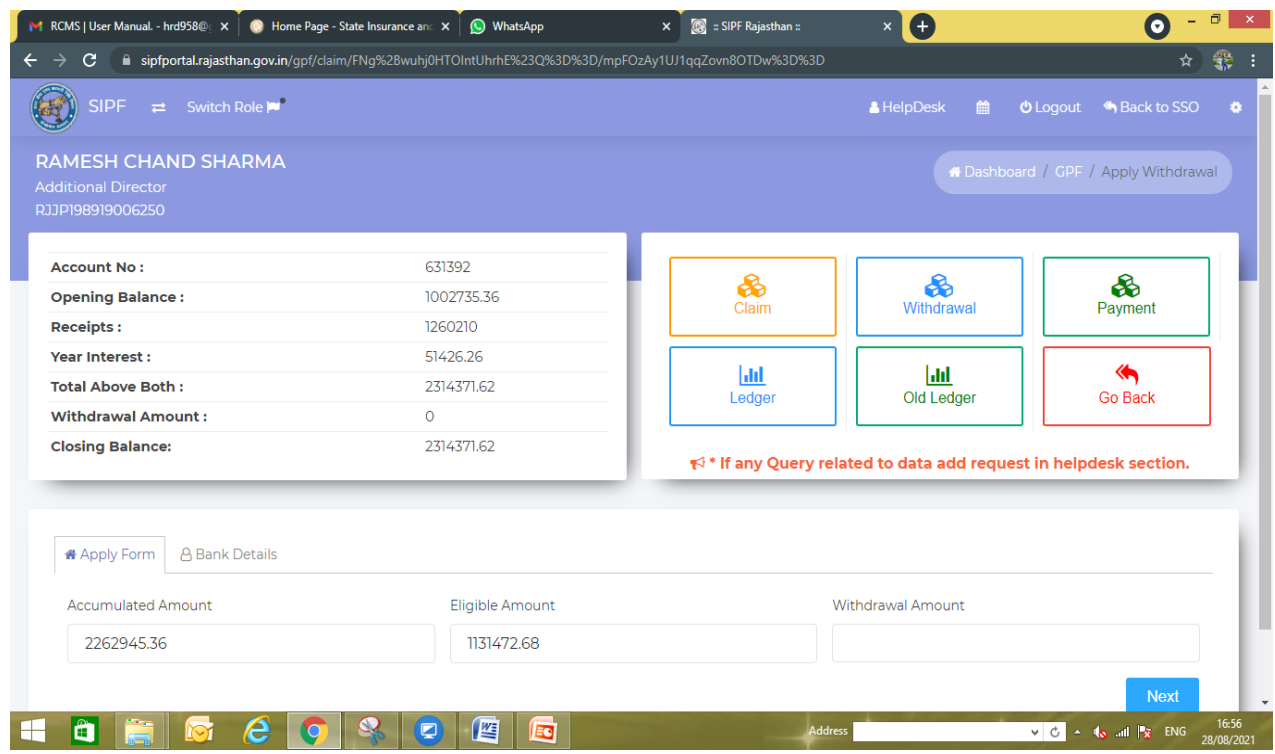

In GPF Withdrawal Screen you will get

- **Accumulated Amount** Balance till the current year opening (Auto fill based on the Ledger)
- $\checkmark$  Eligible Amount Eligible amount is max limit of amount in the current year to be withdrawal. Eligible amount will very employee to employee as per the new rules of GPF withdrawal.

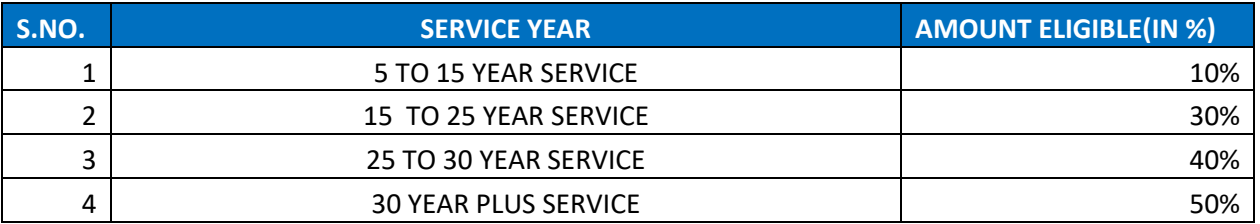

 $\triangleright$  Employee can take less the or equal to max amount in Withdrawal amount

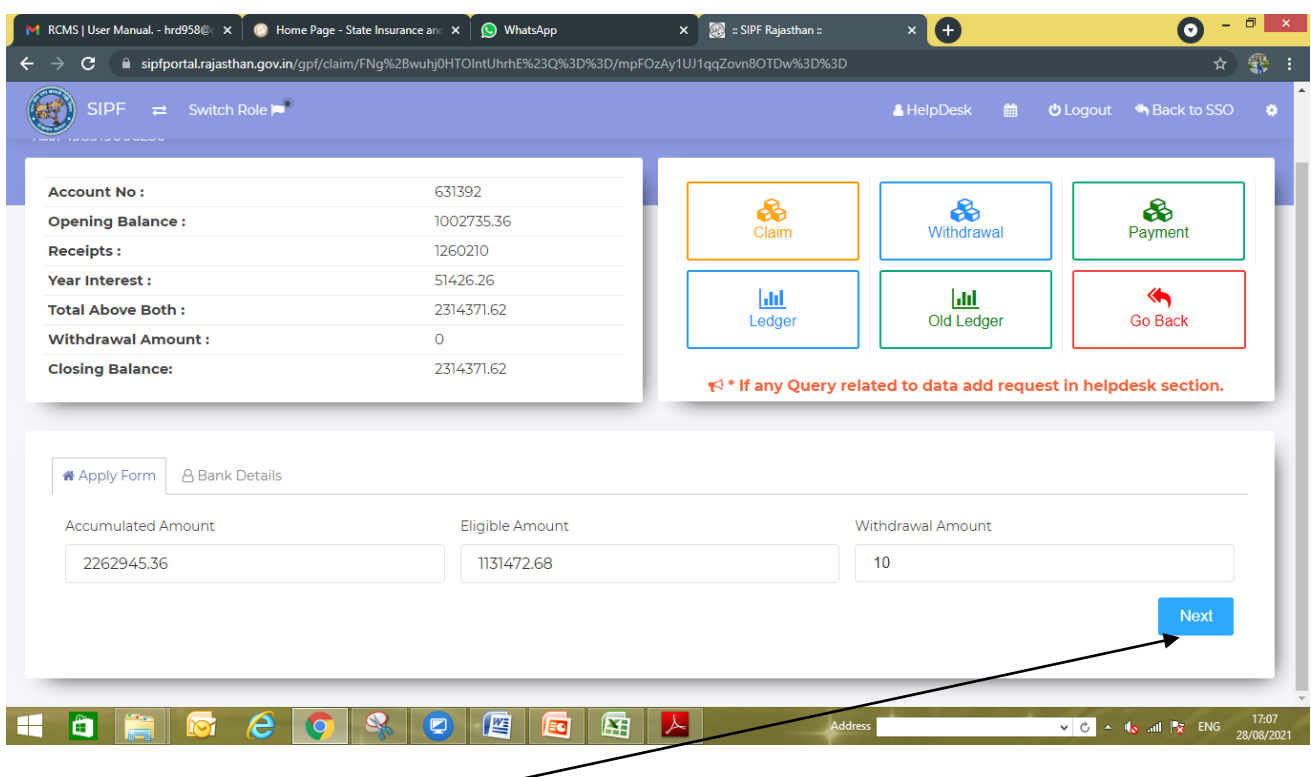

Click on the **Next** button after fill the amount in Withdrawal amount field

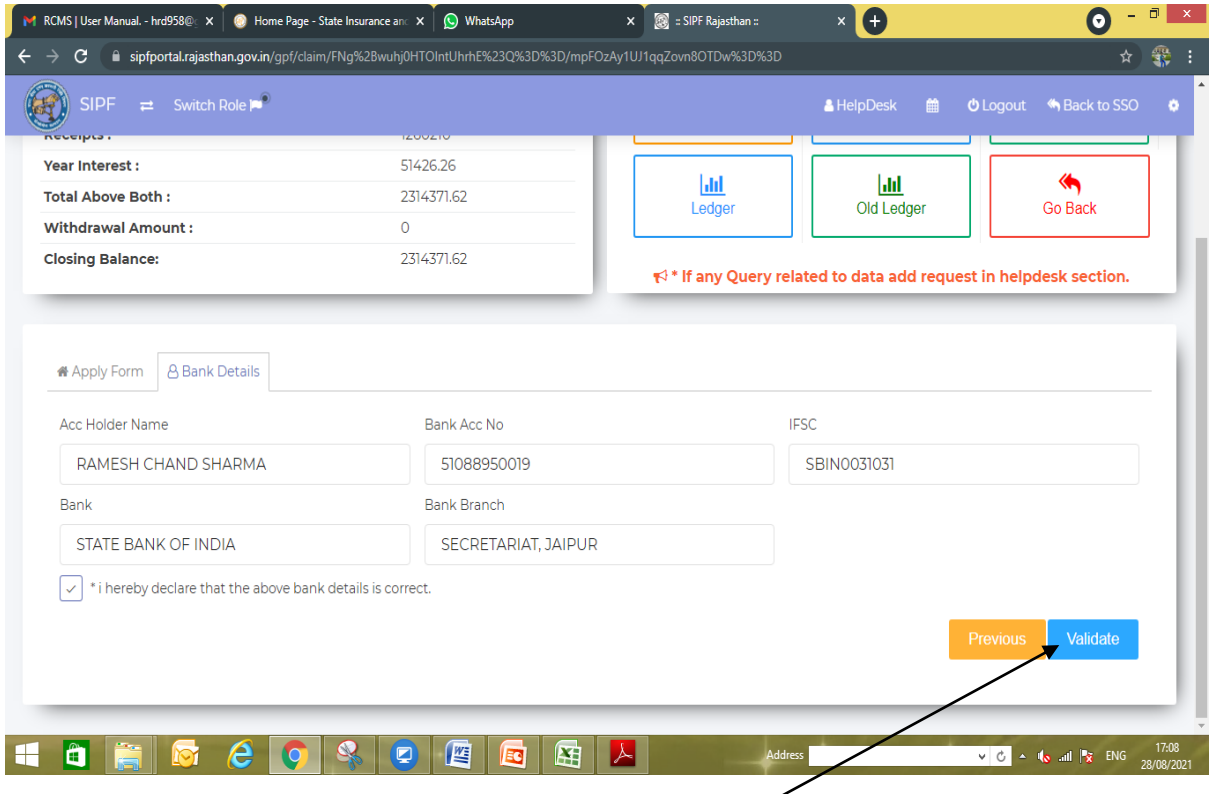

- $\checkmark$  Verify Your Bank details and click on the declaration check box.
- After confirmation of your details click on **Validate** Button to validate Data.

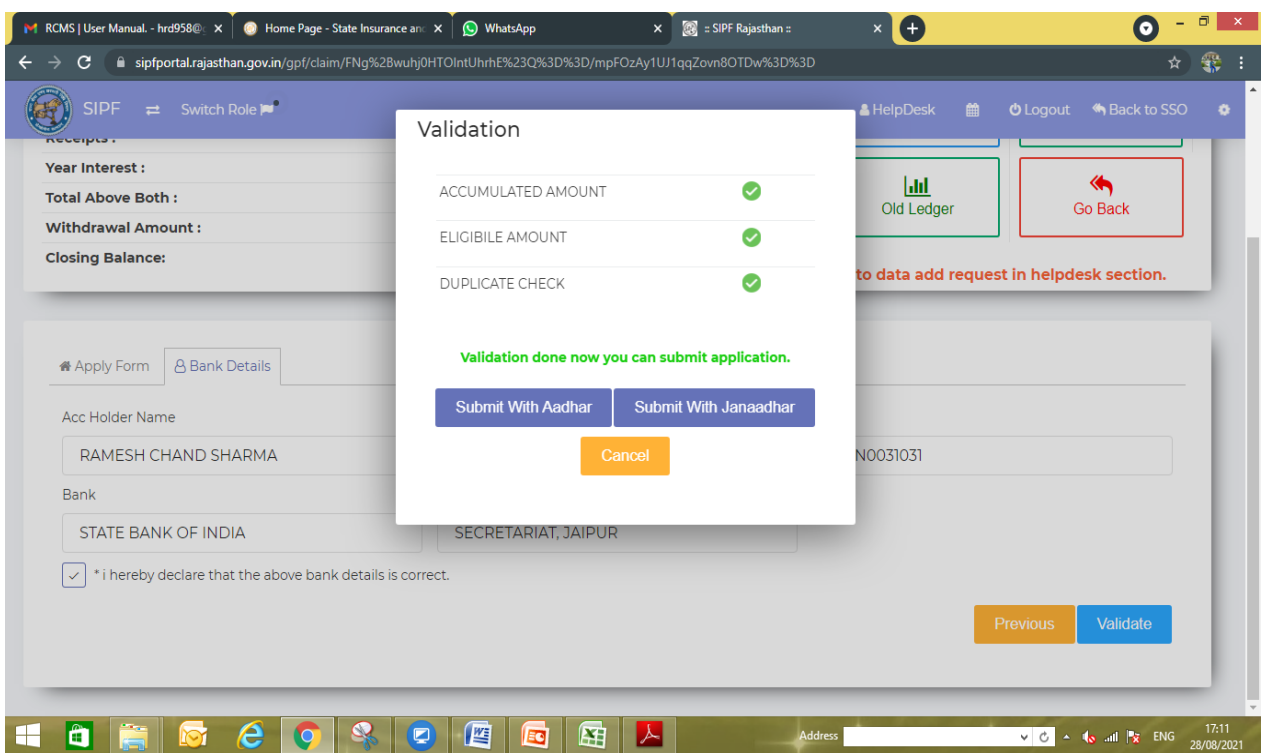

Employee Data will be validated as per shown in image.

Once your data validated you will get tow button:-

- **Submit with Aadhar** OTP will be send on employee Aadhar linked Mobile
- **Submit with Janaadhar** OTP will be send on employee Janaadhar linked Mobile (Make Sure Janaadhar updated in your SSO profile)

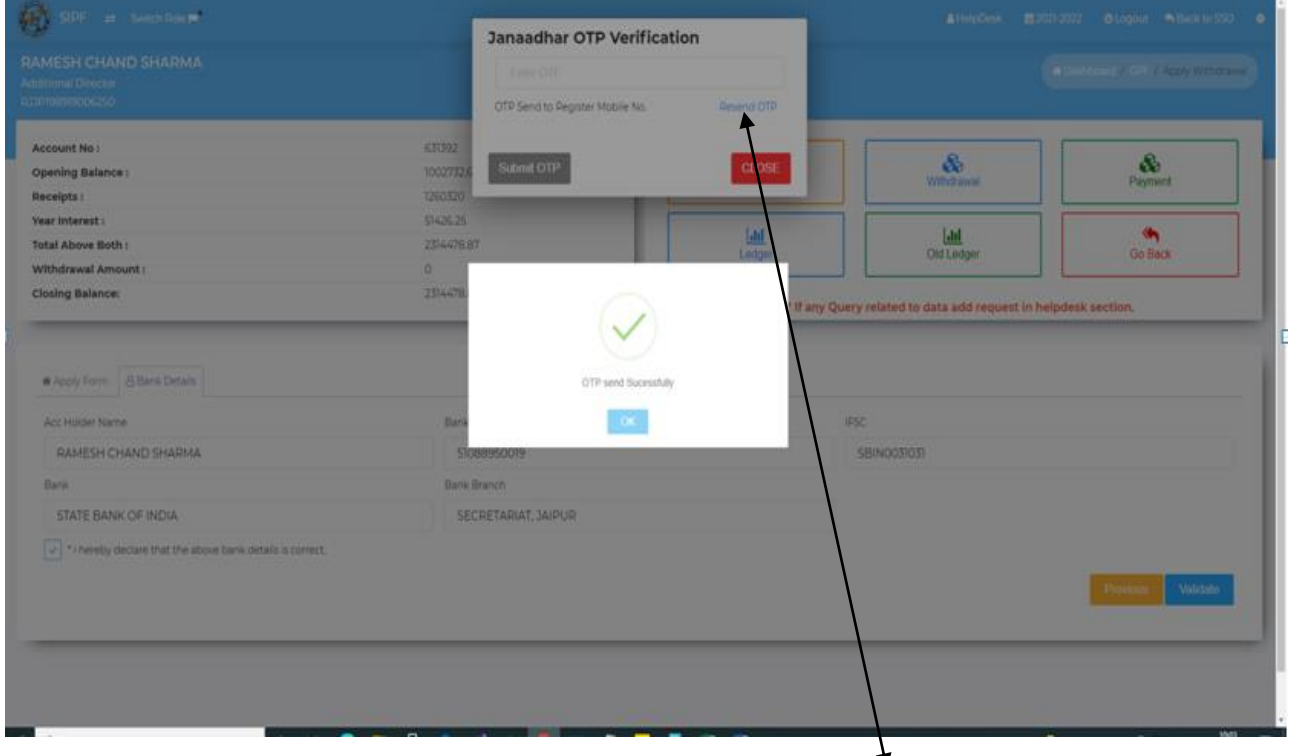

 $\checkmark$  You will get OTP sent message (If you not received OTP then click on Resend OTP link)

Enter the OTP received at your mobile and click on **submit OTP** button

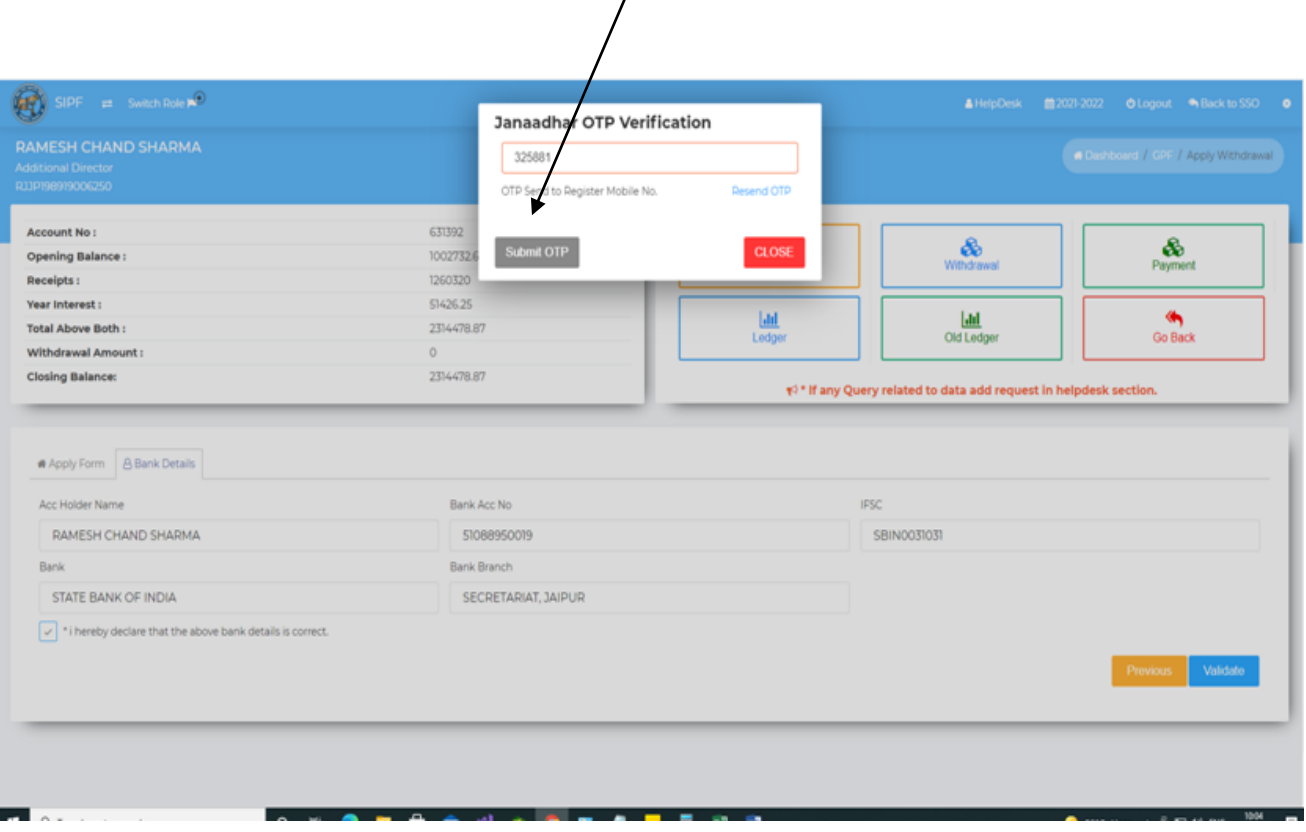

 $\checkmark$  You will get OTP Validate Successfully message.

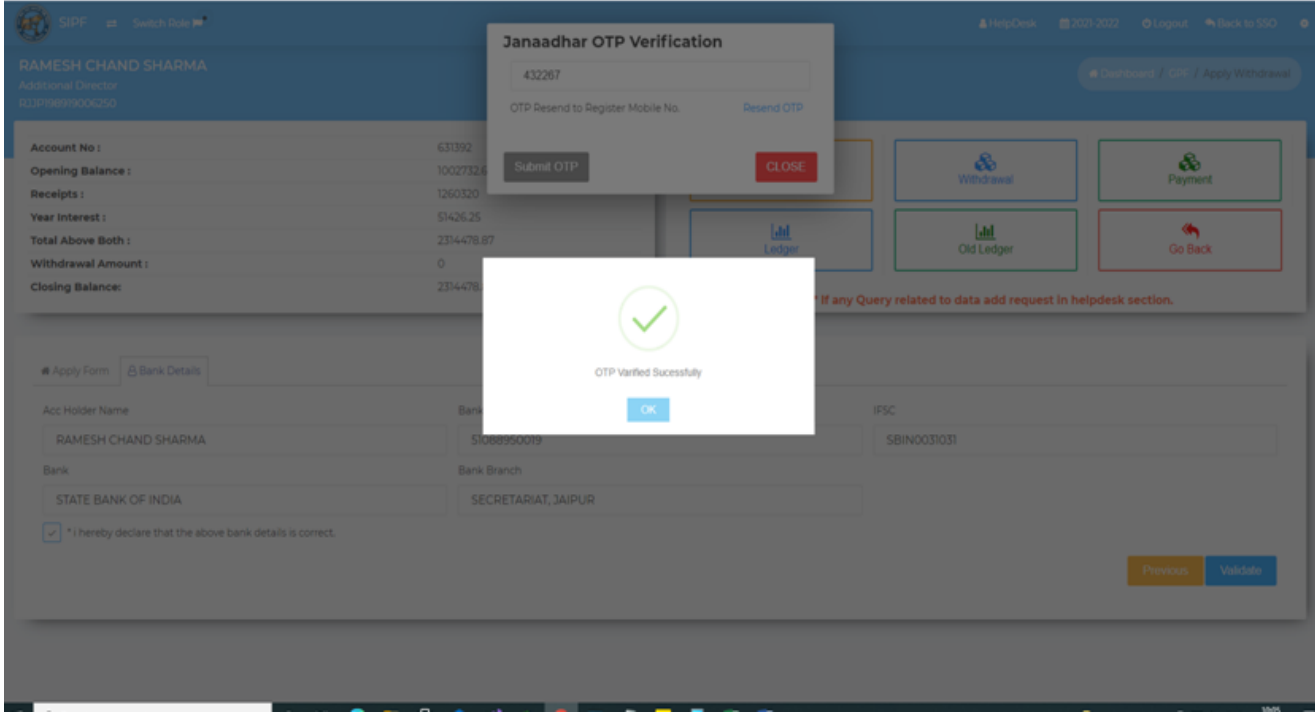

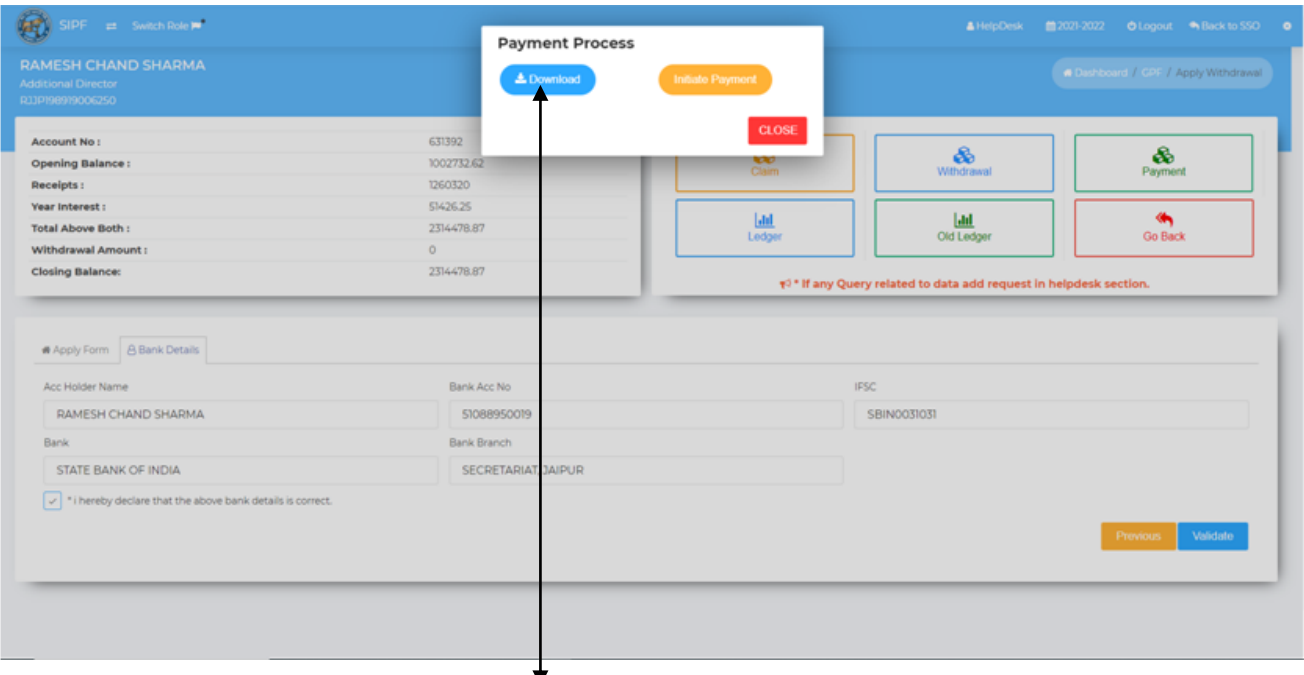

 After Successful OTP submission, by click on **download** button you can download the application document

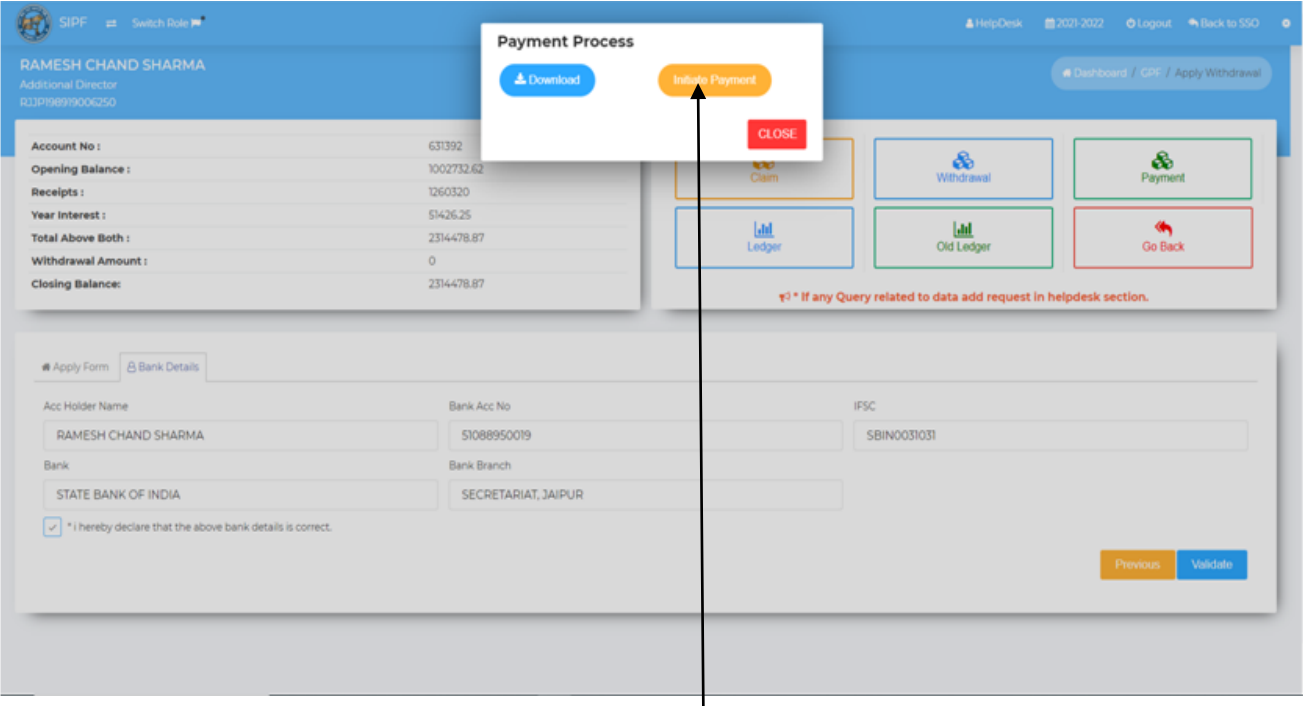

- To Process the Withdrawal amount in bank, click on **Initiate Payment** button
- $\checkmark$  You will get the message of successful payment initiation

#### **(Thank You)**

# राजस्थान–सरकार निदेशालय, राज्य बीमा एवं प्रावधायी निधि विभाग 'बीमा भवन' जयसिंह हाईवे, बनीपार्क, जयपुर- 302016 क्रमांक :-- एफ.93 / पार्ट-2 / कम्प / ऑनलाईन प्रोसेस / 2022 / 2 IV - 2 Go

दिनांक 16.05.2022

# दिशा-निर्देश

## विषयः- एसआईपीएफ पोर्टल के माध्यम से कार्य आवंटन करने बाबत।

उपर्युक्त विषयान्तर्गत लेख है कि पूर्व में बीमा विभाग द्वारा राज्य बीमा एवं प्रावधायी निधि योजनान्तर्गत A-Z कार्य आवंटन का प्रावधान था तथा विभागीय जिला कार्यालयों द्वारा कार्य आवंटन में एकरूपता नहीं थी। वर्तमान में सभी संव्यवहार एसआईपीएफ पोर्टल पर संधारित किये जा रहे है एवं वर्तमान में एसआईपीएफ पोर्टल 3.0 पर यूनिट हेड की क्षमता से कार्य कर रहे संयुक्त / उप / सहायक निदेशक अपने विवेकानुसार कार्य आवंटन कर सकते है। विभागीय कार्मिकों के कार्य आवंटन करने हेतू एसआईपीएफ पोर्टल 3.0 पर वर्क एलोकेशन मॉड्यूल विकसित कर युनिट हेड के स्तर पर User Management > Work Distribution में उपलब्ध करवा गया है. जिसके सम्बन्ध में निम्न किया पणाली है:-

- $\triangleright$  विभागीय जिला कार्यालयों द्वारा वर्क डिस्ट्रीब्युशन का कार्य पूर्ण कर लिया गया है, उनके टास्क (राज्य बीमा/जीपीएफ के आहरण/ऋण/क्लेम) उनको आवंटित किये गये बजट हैड अनुसार एवं alphabetic अनुसार टास्क आने प्रारम्भ हो गये है।
- > यदि कोई जिला कार्यालय में कोई भी ऐसे राज्य कार्मिक का टास्क आ जाता है जो कि किसी को भी आवंटित नहीं है, इस हेतू सिस्टम को इस प्रकार से विकसित किया गया है कि इस प्रकार के टास्क उन कार्मिको (डिलिंग असीसटेंट) के लॉगिन में जायेंगे जिनको कि कोई भी बजट हैड/राज्य कार्मिक नहीं आवंटित नही किये गये है।
- > राज्य बीमा के अभियान हेतू डिलिंग असीसटेंट के लॉगिन में SI > SI Campaign 2022 में Dealing Assistant को आवंटित राज्य कार्मिक उपलब्ध करवा दिये गये है जिनमें डिलिंग असीसटेंट द्वारा अभियान, का कार्य किया जा सकता है।
- ▶ जीपीएफ अभियान में मुख्य रूप से ऑल्ड लेजर अपडेशन का कार्य पूर्ण किया जाता है। नवीन एसआईपीएफ पोर्टल 3.0 पर ऑल्ड लेजर अपडेट किये जाने हेतू कियाविधि दिनांक 20.05.2022 तक उपलब्ध हो जावेगी।
- ▶ एक डिलिंग असीसटेंट के अवकाश पर जाने अथवा अन्य किसी कारण से जिलाधिकारी उस डिलिंग असीसटेंट के पेंडिग टास्क किसी अन्य डिलिंग असीसटेंट को आवंटित कर सके, इस हेतु प्रक्रिया विकसित की जा रही है, जो कि निकट भविष्य में उपलब्ध करवा दी जायेगी।
- ▶ जिलाधिकारी को अपने जिला कार्यालय के उपलब्ध डिलिंग असीसटेंट के आवंटित कार्यो में बदलाव करना हो, इस प्रयोजनार्थ भी प्रक्रिया विकसित की जा रही है जोकि निकट भविष्य में जिलाधिकारी के लॉगिन में उपलब्ध करवाया जायेगा।
- ▶ जीपीएफ अभियान-2022 की मॉनिटरिंग हेतू डेशबोर्ड विकसित किया जा रहा है जोकि यूजर रोल (युनिट हेड/सूपरवाईजर/डिलिंग असीसटेंट) के अनुसार कार्यो की मॉनिटरिंग की जा सकेगी ।

अतिरिक्त निदेशक सिस्टम्स

क्रमांक $\mu = 26$  एफ.93 / पार्ट—3 / कम्प / ऑनलाईन प्रोसेस / 2021 /  $\mathcal{Q}$  |  $\mu$   $\sim$   $26$   $\circ$ दिनांक 16.05.2022 प्रतिलिपि:- निम्न को सूचनार्थ एवं आवश्यक कार्यवाही हेतु प्रेषित है:-

- 1. निजी सचिव, निदेशक, राज्य बीमा एवं प्रावधायी निधि विभाग, मुख्यालय, जयपुर ।
- 2. संयुक्त शासन सचिव, वित्त (बीमा) विभाग, शासन सचिवालय जयपुर।
- 3. वरिष्ठ अतिरिक्त / अतिरिक्त निदेशक, बीमा / पीएफ, राज्य बीमा एवं प्रानि विभाग, मुख्यालय, जयपुर।
- 4. अतिरिक्त निदेशक, राज्य बीमा एवं प्रावधायी निधि विभाग, समस्त संभाग कार्यालय।
- 5. सहायक/उप/संयुक्त निदेशक, राज्य बीमा एवं प्रावधायी निधि विभाग, समस्त जिला कार्यालय
- 6. सिस्टम एनालिस्ट, राज्य बीमा एवं प्रानि विभाग, मुख्यालय, जयपुर को विभागीय वेबसाईट पर अपलोड करवाने हेत्।
- $7.$  रक्षित पत्रावली

अतिरिक्त निदेश्मकं सिस्टम्स

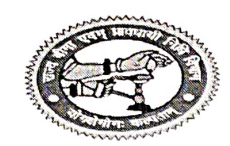

#### राजस्थान सरकार

निदेशालय, राज्य बीमा एवं प्रावधायी निधि विभाग बीमा भवन, सवाई जयसिंह हाईवे, बनीपार्क, जयपुर 302016

आजादीका अमृत महोत्सव

दिनांक :- 20 5 2022

क्रमांक :– प. /एनपीएस2ओपीएस/2022–23 । 9

अतिरिक्त निदेशक,सिस्टम

राज्य बीमा एवं प्रावधायी निधि विभाग.

मुख्यालय,जयपुर।

- विषय :– एसआईपीएफ पोर्टल पर एनपीएस कर्मचारियों की निजी अंशदान कटौतियों के लेजर तैयार कराने बाबत।
- सन्दर्भ :– राज्य सरकार के नोटिफिकेशन संख्याः एफ.12(3) एफडी / रूल्स / 2022 दिनांक 19.05.2022 के क्रम में।

महोदय

उपर्युक्त विषय एवं संदर्भानुसार लेख है कि एनपीएस अनुभाग, मुख्यालय द्वारा पूर्व में आपसे हुए पत्राचार यथा पत्रांक 79 दिनांक 21.04.2022, यू.ओ.नोट क्रमांक 104-105 दिनांक 29.04.2022 एवं निदेशक महोदय की अध्यक्षता में आयोजित साप्ताहिक बैठक दिनांक 17.05.2022 में हुए विचार–विमर्शानुसार दिनांक 01.01.2004 एवं उसके पश्चात राज्य सेवा में नियुक्त एनपीएस कर्मचारियों की निजी अंशदान की कटौतियों का डेटा एसआईपीएफ पोर्टल पर Individual Ledger के रूप में तैयार कराएं जाने के संबंध में सिस्टम अनुभाग, मुख्यालय के स्तर पर निम्न कार्यवाही अपेक्षित है:-

#### 1. इम्प्लोई आईडी एवं प्रान मैपिंग

- A. दिनांक 01.01.2004 एवं उसके पश्चात नियुक्त राज्य कर्मचारी जो दिनांक 01.04.2022 को सेवारत है, उनकी सूचना संलग्न फॉर्मेट में 3 दिवस में सिस्टम अनुभाग से अपेक्षित है ताकि एनएसडीएल के डेटाबेस से इम्प्लोई आईडी एवं प्रान की प्रारम्भिक मैचिंग कराई जा सके।
- B. एसआईपीएफ पोर्टल के नवीन वर्जन पर Miss mapped or Unmapped इम्प्लोई आईडी एवं प्रान की मैपिंग हेतू जिला कार्यालयों को सुविधा उपलब्ध करवाई जावें।
- C. एनपीएस टास्क यथा ऑनलाईन कार्यावंटन, प्रान मैपिंग, एनपीएस लेजर अपलोडिंग / अपडेटिंग, भूगतान आदि से संबंधित गतिविधियों के एक्सेस राईटस निर्धारित वर्क–पलो सहित डिलिंग क्लर्क एवं जिलाधिकारियों को उपलब्ध कराया जावें।
- D. इम्प्लोई आईडी एवं प्रान मैपिंग से संबंधित कार्य की रिपोर्टिंग जिला कार्यालयों / संभागीय कार्यालयों एवं मुख्यालय योजना प्रभारी अधिकारियों को उपलब्ध करवायी जावें।
- 2. एनपीएस ऑल्ड लेजर तैयार करना
	- A. जनवरी 2004 से 31.03.2012 तक की एनपीएस कर्मचारियों की निजी अंशदान कटौतियों को एसआईपीएफ पोर्टल पर फीड करने हेतु NPS Individual Ledger तैयार करायी जावें। उक्त लेजर में संबंधित कर्मचारी के वेतन से काटी गई निजी अंशदान की कटौतियों खतौनी कराई जानी है।
	- B. एनपीएस व्यक्तिगत लेजर में निर्धारित वेतन खण्ड में नियमानुसार RPMF/RGHS की कटौतियों को कर्मचारी के खाते में माहवार ऑटो डेबिट किया जाकर संबंधित बजट मद में राशि हस्तांतरित की जावेगी ।
	- C. NPS Archiecture के तहत यदि कर्मचारी ने कोई राशि आहरित की हो तो उसे भी लेजर में डेबिट कराना है। इस हेतू एनएसडीएल से प्राप्त डेटा के अनुरूप कार्यवाही की जानी है।
	- D. अंशदाता की उपर्युक्तानुसार निजी अंशदान की शुद्ध कटौतियों पर जीपीएफ में समय–समय पर निर्धारित व्याज दर से व्याज गणना करायी जानी है।
	- E. कर्मचारियों के एनपीएस लेजर में दिनांक 31.03.2012 का अंतिम शेष दिनांक 01.04.2012 को प्रारंभिक शेष के रूप में वर्क-पलो के रूप में ऑटोशिफट कराना है।
- 3. एनपीएस ऑनलाईन लेजर अपडेशनः-
	- A. दिनांक 01.04.2012 से दिनांक 31.03.2022 तक कर्मचारियों की निजी अंशदान कटौतियों का डेटा पैमेनेजर से एसआईपीएफ पोर्टल पर संबंधित कर्मचारियों की लेजर में ऑटो इम्पोर्ट कराना है।
	- B. दिनांक 01.04.2012 के बाद भी ऑफलाईन पारित बिलों तथा चैक्स/चालानों के माध्यम से प्राप्त एनपीएस कटौतियों के अनुरूप कवरिंग लिस्ट जनरेट कराते हुए संबंधित कर्मचारियों की निजी अंशदान कटौतियों को पोर्टल पर पोस्टिंग / इम्पोर्टिंग की सुविधा उपलब्ध करानी है।

 $\sqrt{a}$ 

- C. पीआरआई पैमेनेजर के अस्तित्व में आने से दिनांक 31.03.2022 तक की कर्मचारियों की निजी अंशदान कटौतियों का डेटा एसआईपीएफ पोर्टल पर संबंधित कर्मचारियों की लेजर में इम्पोर्ट कराना है।
- D. एसआईपीएफ पोर्टल में **लेजर अपडेट** ऑप्शन से एनपीएस कटौतियों के Individual Ledger अपडेट करने की सुविधा उपलब्ध करानी है।
- प्राप्त हुए RPMF/RGHS की कटीतियों<br>E. पे–मैनेजर / पीआरआई पे–मैनेजर से कर्मचारी की बेसिक पे केप्चर करते हुए RPMF/RGHS की कटौतियों जनगणने अस्ति के बाद के अनुसार कर्मचारी की कटौती सिस्टम से गणना कराते हुए लेजर में ऑटो डेबिट करानी है।
- F. NPS Archiecture के तहत यदि कर्मचारी ने कोई राशि आहरित की हो तो उसे भी लेजर में डेविट कराना है। इस हेतु एनएसडीएल से प्राप्त डेटा के अनुरूप कार्यवाही की जानी है।
- G. अंशदाता की उपर्युक्तानुसार निजी अंशदान की शुद्ध कटौतियों पर जीपीएफ में समय–समय पर निर्धारित ब्याज दर से ब्याज गणना करायी जानी है।
- H. पोर्टल पर बुक तथा महालेखाकार द्वारा सूचित एनपीएस क्रेडिट तथा Individual Ledger में समायोजित राशियों को Reconciliation तथा Closing की व्यवस्था विकसित की जानी है।
- 4. एनपीएस दावा निस्तारणः— दिनांक 01.01.2004 एवं उसके पश्चात नियुक्त राज्य कर्मचारियों की सेवानिवृति,या मृत्यु होने पर एनपीएस राशि प्राप्ति हेतु Paperless application System विकसित करना है जिसमें :–
	- ८०७ -<br>A. आवेदन प्राप्ति पर एनपीएस की देय राशि का उसके बैंक खाते में स्थानान्तरण होने की प्रक्रिया विकसित की जानी है तथा सिस्टम से एक सूचना–पत्र तैयार कराना है जो संबंधित अंशदाता एवं पेंशन विभाग
	- को ऑनलाईन ऑटो डिस्पेच होगा। B. एनपीएस कर्मचारियों को हुए भुगतान से संबंधित राशियों की रियल टाईम–बेसिस पर डेबिट लिस्ट विभाग को सिस्टम पर उपलब्ध कराई जानी है।
	- C. एसआईपीएफ पोर्टल पर एनपीएस से संबंधित उत्पन्न, दावें, प्राप्ति, निस्तारण तथा बकाया आदि की पूर्ण रिपोर्टिंग विभाग को उपलब्ध करायी जानी है।
- 5. अन्य अपेक्षित कार्यवाही :-- एसआईपीएफ पोर्टल के माध्यम से एनपीएस लेजर तैयार करने, दावों के निस्तारण करने की प्रक्रिया विकसित कर कार्य सम्पादन के समय आने वाली समस्याओं / नवीन आवश्यकताओं से तत्समय ही अवगत कराया जा सकेगा।

अतः उपर्युक्तानुसार कार्यवाही शीघ्र पूर्ण कराई जावे चूंकि राज्य में एनपीएस से ओपीएस लागू किये जाने के संबंध में राज्य सरकार द्वारा संदर्भानुसार नोटिफिकेशन जारी किया जा चुका है। अतः जिन कर्मचारियों की मृत्यु हो चुकी है अथवा जो सेवा निवृत्त हो चुके है, किन्तु उनके दावे अभी तक लम्बित है तथा जो इस वित्तीय वर्ष में सेवा निवृत्त होंगे, दोनों श्रेणियों के दावों की अनुमानित संख्या 2500 के आसपास होगी। इन कार्मिकों द्वारा एनपीएस राशि के भुगतान हेतु एकाएक आवेदन किये जायेगें तथ<mark>ा विभाग द्वारा एनपीएस राशि का</mark> भुगतान/समायोजन अविलम्ब करना होगा ताकि उन्हें पुरानी पेंशन के समस्त लाभ यथा समय प्राप्त हो सके। कपया उक्त कार्य को सर्वोच्च प्राथमिकता दी जावे।

(धनलाल शेरावत) वरिष्ठ अतिरिक्त निदेशक्  $G$ नांक :- 20 05 2022

क्रमांक :- प. /एनपीएस2ओपीएस/2022-23 197-199

- प्रतिलिपिः- निम्न को सूचनार्थ एवं आवश्यक कार्यवाही हेतु प्रेषित है :-1. संयुक्त शासन सचिव, वित्त (बीमा / पेंशन) विभाग,शासन सचिवालय,जयपुर।
	- 2. निजी सचिव,निदेशक, राज्य बीमा एवं प्रा.नि.विभाग,राजस्थान,जयपुर।
	- 3. वरिष्ठ अतिरिक्त निदेशक, सतर्कता,राज्य बीमा एवं प्रा.नि.विभाग,जयपुर।

वरिष्ठ अतिरिक्त निदेशक

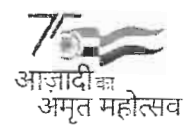

# राजस्थान सरकार वित्त (कोष एवं लेखा) विभाग

क्रमांकः एफ.5(थ-75)डीटीए / IFMS/ Automation of bills/4355-4754

# परिपत्र

राज्य बीमा एवं प्रावधायी निधि विभाग से संबंधित दावों यथा राज्य बीमा / जीपीएफ ऋण / आहरण / स्वत्व आदि जो एस.आई.पी.एफ. पोर्टल से जारी होते है, का भुगतान संबंधित कोषालय के स्थान पर वित्तीय वर्ष 2022-23 से केन्द्रीयकृत रूप से कोषालय जयपुर शहर से किये जायेगें। केन्द्रीयकृत भुगतानों को चरणबद्ध रूप से राजस्थान स्टेट कोषालय से जोड़ा जायेगा।

उक्त भुगतानों की जाँच व शुद्धता का उत्तरदायित्व स्वीकृति स्तर पर ही राज्य बीमा एवं प्रावधायी निधि विभाग के सम्बद्ध प्राधिकृति का होगा। कोषालय स्तर पर भुगतान ऑटो पास प्रक्रिया से सम्बद्ध होगें।

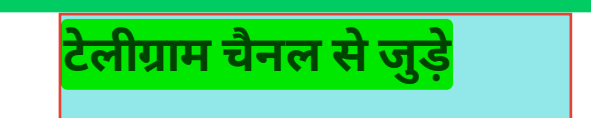

(सुधीर कुमार शर्मा) शासन सचिव, वित्त (बजट)

# $\frac{4355-4754}{096}$

प्रतिलिपिः निम्न को सूचनार्थ एवं आवश्यक कार्यवाही हेतु प्रेषित है :-

- 1. निजी सचिव, माननीय राज्यपाल/माननीय मुख्यमंत्री/समस्त मंत्री/राज्य मंत्री
- 2. निजी सचिव, मुख्य सचिव/अतिरिक्त मुख्य सचिव।
- 3. प्रधान महालेखाकार, लेखा एवं हक / सामान्य एवं सामाजिक क्षेत्र लेखा परीक्षा / आर्थिक एवं राजस्व क्षेत्र लेखा परीक्षा, राजस्थान जयपुर।
- 4. निजी सचिव, समस्त प्रमुख शासन सचिव/शासन सचिव/विशिष्ट शासन सचिव
- 5. सचिव, राजस्थान विधानसभा, जयपुर।
- 6. सचिव, लोकायुक्त सचिवालय, राजस्थान, जयपुर।
- 7. सचिव, राजस्थान लोक सेवा आयोग, राजस्थान, अजमेर।
- 8. रजिस्ट्रार, राजस्थान उच्च न्यायालय, जोधपुर।
- ९. विभागाध्यक्ष समस्त।

 $\frac{1}{\epsilon}$ 

- 10. निर्देशक, राज्य बीमा एवं प्रावधायी निधि विभाग, जयपूर।
- 11. निदेशक, वित्त (बजट) विभाग, सचिवालय, जयपुर।
- 12. संयुक्त शासन सचिव, वित्त (जी.एण्ड.टी.) विभाग, सचिवालय, जयपुर।
- 13. संयुक्त शासन सचिव, वित्त (बीमा) विभाग, सचिवालय, जयपुर।
- 14. संयुक्त शासन सचिव, वित्त (मार्गोपाय) विभाग, सचिवालय, जयपुर।
- 15. राज्य सूचना विज्ञान अधिकारी, एन.आई.सी. सचिवालय, जयपुर को उक्तानुसार कार्यवाही सुनिश्चित करवाने हेतु।
- 16. तकनीकी निदेशक, वित्त विभाग, सचिवालय, जयपूर को वित्त विभाग की साईट पर अपलोड करने हेत्।
- 17. श्री आई.डी. वरियानी, वरिष्ठ तकनीकी निदेशक, एन.आई.सी. वित्त भवन, जयपुर।
- 18. कोषाधिकारी, समस्त।
- 19. कोषाधिकारी जयपुर (शहर) को आवश्यक कार्यवाही सुनिश्चित किए जाने हेत् ।

#### राजस्थान–सरकार

#### निदेशालय, राज्य बीमा एवं प्रावधायी निधि विभाग

'बीमा भवन' जयसिंह हाईवे, बनीपार्क, जयपुर-302016

क्रमांक :– एफ.93/पार्ट-2/कम्प/ऑनलाईन प्रोसेस/2021/1726 –1347

दिनांक 15.07.2022

संयुक्त / उप / सहायक निदेशक, राज्य बीमा एवं प्रावधायी निधि विभाग. जिला कार्यालय समस्त।

> विषयः-- एसआईपीएफ पोर्टल 3.0 पर आ रही तकनीकी समस्याओं को हेल्पडेस्क मॉडयूल के माध्यम से निस्तारण करवाना।

#### महोदय,

उपर्यूक्त विषयान्तर्गत लेख है कि एसआईपीएफ पोर्टल 3.0 पर आ रही तकनीकी समस्याओं के निस्तारण हेतू हेल्प डेस्क मॉडयूल को विकसित किया गया है इसके माध्यम से राज्य कार्मिक अपनी समस्या से विभागीय जिला कार्यालयो को अवगत करवा सकते है इस हेतू सम्बंधित कार्मिक को विभागीय जिला कार्यालयो में उपस्थित होने के आवश्यकता नही होगी।

हेल्प डेस्क मॉडयूल की कार्यविधि निम्नानुसार है।

#### कार्मिक के स्तर पर

राज्य कार्मिक को एसआईपीएफ पोर्टल पर कार्मिक स्वयं के डेशबोर्ड पर Helpdesk -> Post your Query पर क्लिक कर अपनी समस्या रजिस्टर करें इसमें Type में समस्या किस योजना से सम्बन्धित है का चयन करे, Subject के विकल्प में से समस्या के प्रकार का चयन करे एवं Description में समस्या से सम्बन्धित विवरण लिखे एवं सम्बन्धित दस्तावेज अपलोड करें एवं Submit बटन पर क्लिक करे उसके उपरांत request id प्राप्त होगी।

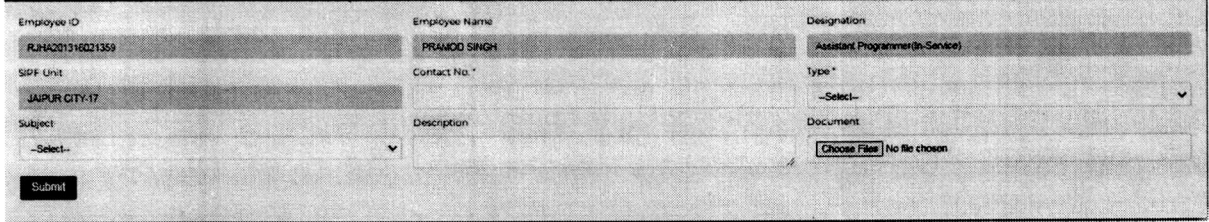

उक्त request id से शिकायत/समस्या को मॉनिटर किया जा सकेगा की समस्या किस स्तर पर लम्बित है। कार्मिक Post your Query को पूनः ऑपन करेगा तो पूर्व में दर्ज की गयी Query दिखाई देगी जिसके अंत में Status दिखाई देगा।

#### विभागीय जिला स्तर पर

कार्मिक के द्वारा शिकायत/समस्या को रजिस्टर करते ही उक्त समस्या सम्बन्धित विभागीय जिला कार्यालय में सम्बन्धित कार्मिक के डिलींग असिस्टेंट / सुपरवाईजर / यूनिट हैड के स्तर पर दिखाई देगी।

उस समस्या को विभागीय जिला कार्यालय के स्तर पर ही निस्तारित की जानी है कार्मिक की Query को निस्तारित करने के पश्चात Action में "Reply to Employee" पर क्लिक करके खुलने वाले Pop Up में Remark लिखा जाना है। यदि कार्मिक से कोई दस्तावेज / सूचना की आवश्यकता है तो सिर्फ रिमार्क में वह लिखते या मांग करते हुए कार्मिक को पुनः नई Request Submit करने के लिए निर्देशित किया जाना है।

यदि Query को निस्तारित करने में कोई तकनीकी समस्या है तब ही उसे फॅारवर्ड किया जाना है जब फॅारवर्ड करें तो रिमार्क में इस बात का उल्लेख किया जाना है कि आपको वह कार्य करने में क्या तकनीकी समस्या आ रही है। डिलींग असिस्टेंट / सुपरवाईजर / यूनिट हैड को किसी मामले में तकनीकी समस्या हो और उसकी Request कार्मिक ने दर्ज नही की हो तो डिलींग असिस्टेंट ⁄ सुपरवाईजर ⁄ यूनिट हैड भी **Post) your Query** से Request सबमिट कर सकते है, परन्तु Remark में पूर्व सूचनाएं उपलब्ध करवाना अपेक्षित है।

Dealing Assistant/Supervisor/unit Head के पास विभिन्न प्रकार के Filter उपलब्ध है जिनको काम में लेकर Forward/Pending/Resolved की स्थिति देखी जा सकती है।

सभी प्रकार की तकनीकी समस्या को हेल्पडेस्क मॉडयूल के माध्यम से ही मुख्यालय को Forward किया जाना है। यदि कभी कोई Reminder की आवश्यकता होती है तो User Request Number लिखते हुए ई—मेल के द्वारा Reminder दिया जाना है। <u>हेल्पडेस्क मॉडयूल में Same Issue को</u> Reminder के तौर पर बार-बार दर्ज नही किया जाना है।

> भवदीय. (योगमित्रं दिनकर)

अतिरिक्त निदेशक, सिस्टम्स

क्रमांक :– एफ.93/पार्ट-3/कम्प/ऑनलाईन प्रोसेस/2021/1361 – 13 श्रेD विनांक । S, 67. 2022– प्रतिलिपिः- निम्न को सूचनार्थ एवं आवश्यक कार्यवाही हेतु प्रेषित हैः-

- 1. निजी सचिव, निदेशक, राज्य बीमा एवं प्रावधायी निधि विभाग, मुख्यालय, जयपुर ।
- 2. वरिष्ठ अतिरिक्त/अतिरिक्त निदेशक, सतर्कता/बीमा/एनपीएस/प्रानि/विधि एवं प्रशिक्षण/ डिजिटाईजेशन/शिकायत निवारण/जीआईएस/मेडिक्लेम, राज्य बीमा एवं प्रानि विभाग, मुख्यालय, जयपुर।
- 3. अतिरिक्त निदेशक, राज्य बीमा एवं प्रावधायी निधि विभाग, समस्त संभाग कार्यालय।
- 4. सहायक/उप/संयुक्त निदेशक, राज्य बीमा एवं प्रावधायी निधि विभाग, समस्त जिला कार्यालय।
- 5. एनालिस्ट कम प्रोग्रामर, राज्य बीमा एवं प्रानि विभाग, मुख्यालय, जयपुर को विभागीय वेबसाईट पर अपलोड करवाने हेतु।
- $6.$  रक्षित पत्रावली

अतिरिक्त निदेशक, सिस्टम्स

#### राजस्थान–सरकार

## निदेशालय, राज्य बीमा एवं प्रावधायी निधि विभाग

'बीमा भवन' जयसिंह हाईवे, बनीपार्क, जयपुर-302016

कमांकः एफ.93/पार्ट-3/कम्प/ऑनलाईन प्रोसेस/2021/2015-2060 समस्त विभागाध्यक्ष

दिनांकः 0**6**09.2022  $66.09.201$ 

(सम्भागीय आयुक्त एवं जिला कलेक्टर्स) सहित। राजस्थान सरकार

> विषयः-राज्य बीमा रेकार्ड बुक एवं जीपीएफ पासबुक मय पदस्थापन विवरण एसआईपीएफ पोर्टल पर अपलोड कराने के सबंध में।

महोदय.

उपर्यक्त विषयान्तर्गत सूचित किया जाता है कि राज्य सरकार की वर्ष 2021-22 की बजट घोषणा के बिन्दू संख्या-249 द्वारा विभागीय योजनाओं में कार्य प्रक्रिया के अधीन स्वीकृतियों एवं भूगतान प्रकियाओं की जटिलताओं के सरलीकरण एवं ऑनलाईन करते हुये दस्तावेजों की अनिवार्यता को समाप्त किये जाने एवं डीम्ड तथा ऑटो अप्रूवल जैसे प्रावधान किये जाने की घोषणा की गई थी, जिसकी अनुपालना में विभाग द्वारा वर्तमान में सेवारत राज्य कर्मचारियों के जीपीएफ एवं बीमा रिकॉर्ड की स्केंनिंग कर एसआईपीएफ पोर्टल पर अपलोड करने, जीपीएफ योजना की प्रथम कटौती से अध्यावधि कटौतियों तथा राज्य बीमा में अब तक जारी बीमानुबन्धों को पूर्ण / सत्यापन कर एसआईपीएफ पोर्टल पर फ्रीज करने का कार्य एक अभियान के रूप में विभाग के सभी जिला कार्यालयों में दिनांक 30 सितम्बर 2022 तक चलाया जा रहा है।

उक्त अभियान में एसआईपीएफ पोर्टल पर सभी कार्मिकों के राज्य बीमा एवं जीपीएफ खातों को पूर्ण करने हेतु विभाग द्वारा राज्य बीमा रेकार्ड बुक एवं जीपीएफ पासबुक मय पदस्थापन विवरण एसआईपीएफ पोर्टल पर अपलोड कराने हेतु संबंधित आहरण वितरण अधिकारियों / कर्मचारियों को व्यक्तिशः दुरभाष, एसएमएस एवं प्रेस नोट के माध्यम से सूचित किये जाने के उपरान्त भी आशानुरूप प्रगति नहीं हुयी है, जिससे अभियान को भी गति नहीं मिल पा रही है। उल्लेखनीय है कि एसआईपीएफ पोर्टल के नवीन वर्जन में एम्प्लॉई डेशबोर्ड में अपडेट ई–बैग यूटिलिटी में कर्मचारी स्वयं अपनी राज्य बीमा एवं जीपीएफ की पासबुक अपलोड कर सकते है। इस कार्य में यदि किसी प्रकार की तकनीकी समस्या हो तो विभाग के जिला कार्यालय में सम्पर्क किया जा सकता है।

अतः आपसे अनुरोध है कि आपके अधीन समस्त आहरण वितरण अधिकारियों को आपके स्तर से निर्देशित करावें कि ऐसे राज्य कर्मचारी जिनके राज्य बीमा / जीपीएफ रिकार्ड एसआईपीएफ पोर्टल पर अपूर्ण / विसंगतिपूर्ण है तथा अभी तक राज्य बीमा सत्यापित रिकार्ड बुक / जीपीएफ सत्यापित पासबुक अपलोड नहीं हुई उन्हें दिनांक 15 सितम्बर 2022 तक संलग्न प्रारूपानुसार मय पदस्थापन विवरण एसआईपीएफ पोर्टल पर अपलोड करावें ताकि समस्त राज्य कर्मचारियों के राज्य बीमा एवं जीपीएफ खाते पूर्ण किये जा सकें। एसआईपीएफ पोर्टल पर समस्त राज्य कर्मचारियों के उपर्युक्तानुसार रिकार्ड पूर्ण होने पर ही यह विभाग पेपरलेस पैटर्न पर त्वरित एवं बेहतर सेवाएं प्रदान कर सकेगा। संलग्न:- प्रारूप।

भवदीया

(कल्पना अग्रवाल) निदेशक दिनांकः 0**6**.09.2022. 06.09.202

कमांक: एफ.93/पार्ट--3/कम्प/ऑनलाईन प्रोसेस/2021/2 05 1 - 2 110 प्रतिलिपि:--निम्न को सूचनार्थ एवं आवश्यक कार्यवाही हेतू प्रेषित है :--

- 1. संयुक्त शासन सचिव, वित्त (बीमा) विभाग, शासन सचिवालय, जयपुर।
- 2. निजी सचिव, निदेशक, राज्य बीमा एवं प्रा.नि.विभाग, राजस्थान जयपुर।
- 3. समस्त अधिकारी, राज्य बीमा एवं प्रा.नि.विभाग, मुख्यालय,जयपुर।
- 4. समस्त संभागीय अतिरिक्त निदेशक, राज्य बीमा एवं प्रा.नि. विभाग, संभाग कार्यालय........
- संयुक्त / उप / सहा.निदेशक, राज्य बीमा एवं प्रा.नि.विभाग, समस्त जिला कार्यालय................  $5.$
- 6. एनालिस्ट कम प्रोग्रमार,मुख्यालय,जयपुर को विभागीय वेबसाईट पर अपलोड करने हेतु।

अतिरिक्त निदेशक,र्सिस्टम

## राज्य कर्मचारी पदस्थान विवरण

कर्मचारी का नाम........ पिता / पति का नाम........ .......<br>पद एवं विभाग.................... त्रपः स्त्रमानः ।.....................<br>एम्पलॉई आईडी...................<br>राज्य बीमा पॉलिसी संख्या.........................जीपीएफ खाता संख्या..............

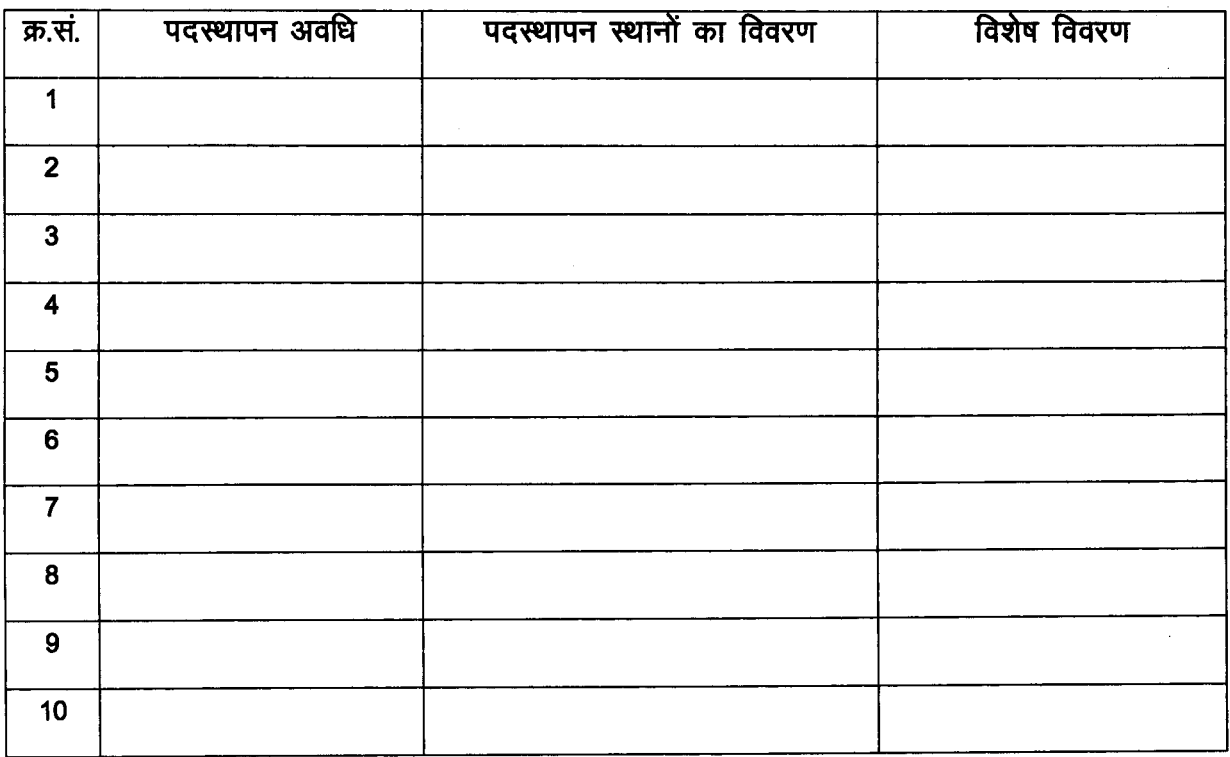

हस्ताक्षर कर्मचारी<br>मोबाईल नम्बर..

## राजस्थान सरकार

# कार्मिक (ग–2) विभाग

कुमांक प14(1)का / ग-2 / 2019

जयपुर 20 SEP 2022

## परिपत्र

विषयः- राज्य बीमा रिकार्ड बुक एवं जीपीएफ पासबुक मय पदस्थापन विवरण एसआईपीएफ पोर्टल पर अपलोड कराने के संबंध में ।

संदर्भ:- निदेशक, राज्य बीमा एवं प्रावधायी निधि विभाग राजस्थान का पत्र कमांक एफ.93 / पार्ट–3 / कम्प / ऑनलाईन प्रोसेस / 2021 / 2015–2060 दिनांक 06.09.2022

उपरोक्त विषयक संदर्भित पत्र के कम में सचिवालय में कार्यरत अधिकारी एवं कर्मचारी जिनके राज्य बीमा जीपीएफ रिकार्ड एसआईपीएफ पोर्टल पर अपूर्ण / विसंगतिपूर्ण है तथा अभी तक राज्य बीमा सत्यापित रिकार्ड बुक / जीपीएफ सत्यापित पासबुक अपलोड नहीं हुई है, वे अविलम्ब संलग्न प्रारूपानुसार मय पदस्थापन विवरण एसआईपीएफ पोर्टल पर अपलोड करावें ताकि समस्त राज्य कर्मचारियों के राज्य बीमा एवं जीपीएफ खाते पूर्ण किये जा सकें।

> BUNU वित्तीय सलाहकार

समस्त अधिकारी एवं कर्मचारी, शासन सचिवालय।

प्रतिलिपि:- कम्पयूटर सैल, कार्मिक विभाग को परिपत्र कार्मिक विभाग की वेबसाईट पर Upload करने हेतु।

वित्तीय सलाहकार

#### राजस्थान–सरकार

# निदेशालय, राज्य बीमा एवं प्रावधायी निधि विभाग

'बीमा भवन' जयसिंह हाईवे, बनीपार्क, जयपुर-302016

कमांकः एफ.93/पार्ट–3/कम्प/ऑनलाईन प्रोसेस/2021/2615-2060 समस्त विभागाध्यक्ष

दिनांकः 0609.2022  $06.09.20$ 

(सम्भागीय आयुक्त एवं जिला कलेक्टर्स) सहित। राजस्थान सरकार

विषयः--राज्य बीमा रेकार्ड बुक एवं जीपीएफ पासबुक मय पदस्थापन विवरण एसआईपीएफ पोर्टल पर अपलोड कराने के सबंध में।

महोदय.

उपर्युक्त विषयान्तर्गत सूचित किया जाता है कि राज्य सरकार की वर्ष 2021-22 की बजट घोषणा के बिन्दु संख्या-249 द्वारा विभागीय योजनाओं में कार्य प्रकिया के अधीन स्वीकृतियों एवं भुगतान प्रकियाओं की जटिलताओं के सरलीकरण एवं ऑनलाईन करते हुये दस्तावेजों की अनिवार्यता को समाप्त किये जाने एवं डीम्ड तथा ऑटो अप्रुवल जैसे प्रावधान किये जाने की घोषणा की गई थी, जिसकी अनुपालना में विभाग द्वारा वर्तमान में सेवारत राज्य कर्मचारियों के जीपीएफ एवं बीमा रिकॉर्ड की स्केंनिंग कर एसआईपीएफ पोर्टल पर अपलोड करने, जीपीएफ योजना की प्रथम कटौती से अध्यावधि कटौतियों तथा राज्य बीमा में अब तक जारी बीमानुबन्धों को पूर्ण/सत्यापन कर एसआईपीएफ पोर्टल पर फीज करने का कार्य एक अभियान के रूप में विभाग के सभी जिला कार्यालयों में दिनांक 30 सितम्बर 2022 तक चलाया जा रहा है।

उक्त अभियान में एसआईपीएफ पोर्टल पर सभी कार्मिकों के राज्य बीमा एवं जीपीएफ खातों को पूर्ण करने हेतु विभाग द्वारा राज्य बीमा रेकार्ड बुक एवं जीपीएफ पासबुक मय पदस्थापन विवरण एसआईपीएफ पोर्टल पर अपलोड कराने हेतु संबंधित आहरण वितरण अधिकारियों / कर्मचारियों को व्यक्तिशः दूरभाष, एसएमएस एवं प्रेस नोट के माध्यम से सूचित किये जाने के उपरान्त भी आशानुरूप प्रगति नहीं हुयी है, जिससे अभियान को भी गति नहीं मिल पा रही है। उल्लेखनीय है कि एसआईपीएफ पोर्टल के नवीन वर्जन में एम्प्लॉई डेशबोर्ड में अपडेट ई-बैग यूटिलिटी में कर्मचारी स्वयं अपनी राज्य बीमा एवं जीपीएफ की पासबुक अपलोड कर सकते है। इस कार्य में यदि किसी प्रकार की तकनीकी समस्या हो तो विभाग के जिला कार्यालय में सम्पर्क किया जा सकता है।

अतः आपसे अनुरोध है कि आपके अधीन समस्त आहरण वितरण अधिकारियों को आपके स्तर से निर्देशित करावें कि ऐसे राज्य कर्मचारी जिनके राज्य बीमा/जीपीएफ रिकार्ड एसआईपीएफ पोर्टल पर अपूर्ण / विसंगतिपूर्ण है तथा अभी तक राज्य बीमा सत्यापित रिकार्ड बुक / जीपीएफ सत्यापित पासबुक अपलोड नहीं हुई उन्हें दिनांक 15 सितम्बर 2022 तक संलग्न प्रारूपानुसार मय पदस्थापन विवरण एसआईपीएफ पोर्टल पर अपलोड करावें ताकि समस्त राज्य कर्मचारियों के राज्य बीमा एवं जीपीएफ खाते पूर्ण किये जा सकें। एसआईपीएफ पोर्टल पर समस्त राज्य कर्मचारियों के उपर्युक्तानुसार रिकार्ड पूर्ण होने पर ही यह विभाग पेपरलेस पैटर्न पर त्वरित एवं बेहतर सेवाएं प्रदान कर सकेंगा। संलग्न :- प्रारूप।

भवदीया

Ŵ  $\prec$ (कल्पनाप्अग्रवाल) निदेशक दिनांकः 0209.2022 06.09.2022

कमांकः एफ.93 / पार्ट-3 / कम्प / ऑनलाईन प्रोसेस / 2021 /2 ०**६°। - 2 ।। 0** प्रतिलिपि:--निम्न को सूचनार्थ एवं आवश्यक कार्यवाही हेतु प्रेषित है :--

1. संयुक्त शासन सचिव, वित्त (बीमा) विभाग, शासन सचिवालय, जयपुर।

2. निजी सचिव, निदेशक, राज्य बीमा एवं प्रा.नि.विभाग, राजस्थान जयपुर।

3. समस्त अधिकारी, राज्य बीमा एवं प्रा.नि.विभाग, मुख्यालय,जयपुर।

4. समस्त संभागीय अतिरिक्त निर्देशक, राज्य बीमा एवं प्रा.नि. विभाग, संभाग कार्यालय........

5. संयुक्त / उप / सहा.निदेशक, राज्य बीमा एवं प्रा.नि.विभाग, समस्त जिला कार्यालय...............

6. एनालिस्ट कम प्रोग्रमार,मुख्यालय,जयपुर को विभागीय वेबसाईट पर अपलोड करने हेतु।

अतिरिक्त निदेशक,र्सिस्टम

Ph.0141-2206333

Website:www.sipf.rajasthan.gov.in

E-mail: add.sys.sipf@rajasthan.gov.in

परिशिष्ठ-1

## राज्य कर्मचारी पदस्थान विवरण

कर्मचारी का नाम....... .<br>पिता / पति का नाम........<br>पद एवं विभाग........................ 

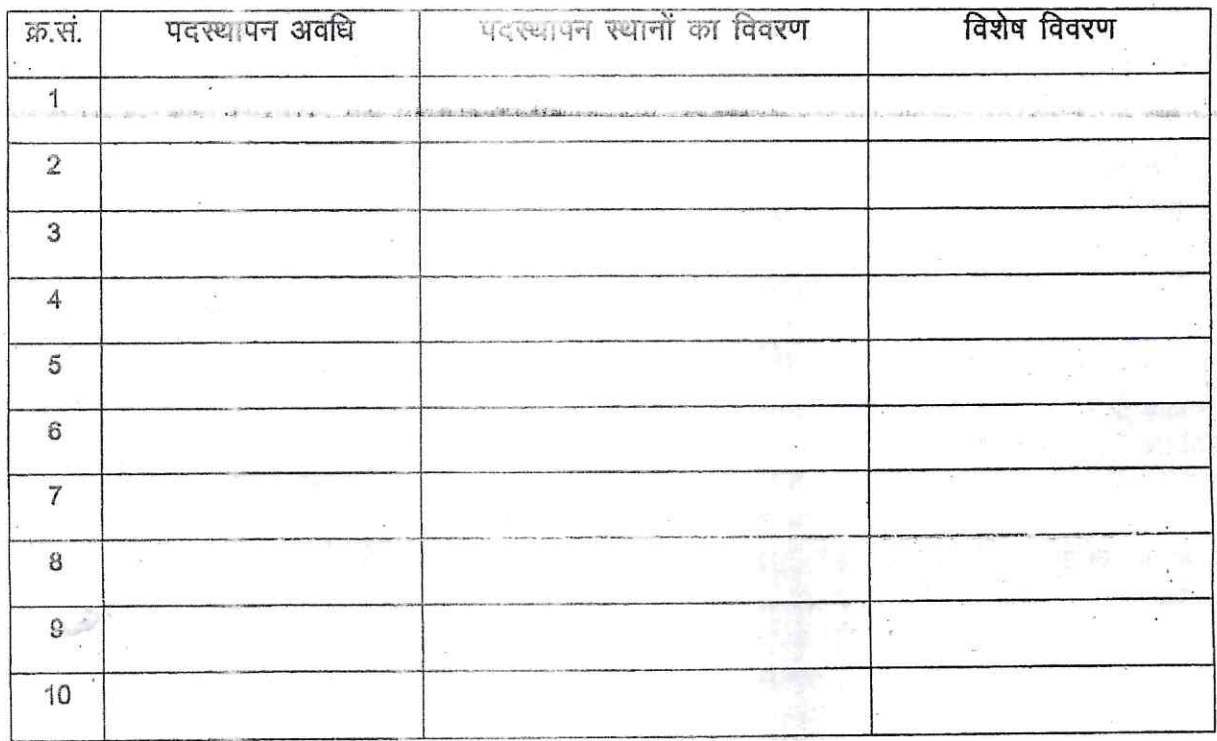

हस्ताक्षर कर्मचारी मोबाईल नम्बर..

1943

# कार्यालय—निदेशक, प्रारम्भिक शिक्षा राजस्थान, बीकानेर

क्रमांक–शिविरा / प्रारं / साप्र / ए–ा / 2518 / विविध / 2022

दिनांक 11 11  $2022$ 

जिला शिक्षा अधिकारी-मुख्यालय, प्रारम्भिक शिक्षा समस्त।

प्रधानाचार्य जिला शिक्षा एवं प्रशिक्षण संस्थान, समस्त

विषयः- राज्य बीमा रेकार्ड बुक एवं जीपीएफ पासबुक मय पदस्थापन विवरण एसआईपीएफ के सम्बन्ध में।

प्रसंगः- निदेशक, राज्य बीमा एवं प्रावधायी निधि विभाग, जयपुर के पत्रांक एफ.93/ पार्ट-3 / कम्प / ऑनलाईन प्रोसेस / 2021 / 2015-2060 दिनांक 06.09.2022

उपर्युक्त विषयान्तर्गत प्रासंगिक पत्र राज्य सरकार की वर्ष 2021-22 की बजट घोषणा के बिन्दु संख्या-249 के क्रम में समस्त राज्य कर्मचारियों के राज्य बीमा एवं जीपीएफ खातों को पेपरलेस पेटर्न पर त्वरित एवं बेहतर सेवाएं प्रदान किये जाने के उद्देश्य से एसआईपीएफ पोर्टल के नवीन वर्जन में एम्प्लॉई डेशबोर्ड में अपडेट ई-बैग यूटिलिटी में कर्मचारी स्वयं अपनी राज्य बीमा एवं जीपीएफ की पासबुक अपलोड कर सकते है।

प्रासंगिक पत्र के क्रम में निर्देशित किया जाता है कि राज्य कर्मचारी जिनके राज्य बीमा/जीपीएफ रिकार्ड एसआईपीएफ पोर्टल पर अपूर्ण/विसंगतिपूर्ण है तथा अभी तक राज्य बीमा सत्यापित रिकार्ड बुक/जीपीएफ सत्यापित पासबुक अपलोड नहीं हुई, उन्हें दिनांक 30.12.2022 तक संलग्न प्रारूपानुसार मय पदस्थापन विवरण एसआईपीएफ पोर्टल पर अपलोड करावें ताकि समस्त राज्य कर्मचारियों के राज्य बीमा एवं जीपीएफ खाते पूर्ण किये जा सकें।

उक्त कार्य को सर्वोच्च प्राथमिकता प्रदान कर समस्त आहरण वितरण अधिकारियों को निर्देशित कर समस्त कर्मचारियों से उक्तानुसार अपलोड का कार्य निर्धारित दिनांक तक पूर्ण करावें।

संलग्नः- निर्धारित प्रारूप।

अतिरिक्त-र्गिदेशक (प्रशासन) प्रारम्भिक शिक्षा राजस्थान. बीकानेर

प्रतिलिपि :-- निम्नलिखित को पालनार्थ ।

- 1. समस्त ग्रुप / अनुभाग अधिकारी कार्यालय हाजा।
- 2. पंजीयक, शिक्षा विभागीय परीक्षाएं, बीकानेर।
- 3. समस्त कर्मचारी, शिक्षा विभाग।
- 4. रक्षित पत्रावली ।

अतिरिक्त निद्देशक (प्रशासन) प्रारम्भिक शिक्षा राजस्थान, बीकानेर

## परिशिष्ठ-1

# राज्य कर्मचारी पदस्थान विवरण

कर्मचारी का नाम....... पिता/पति का नाम....... पद एवं विभाग.................. एम्पलॉई आईडी................

राज्य बीमा पॉलिसी संख्या........................जीपीएफ खाता संख्या..............

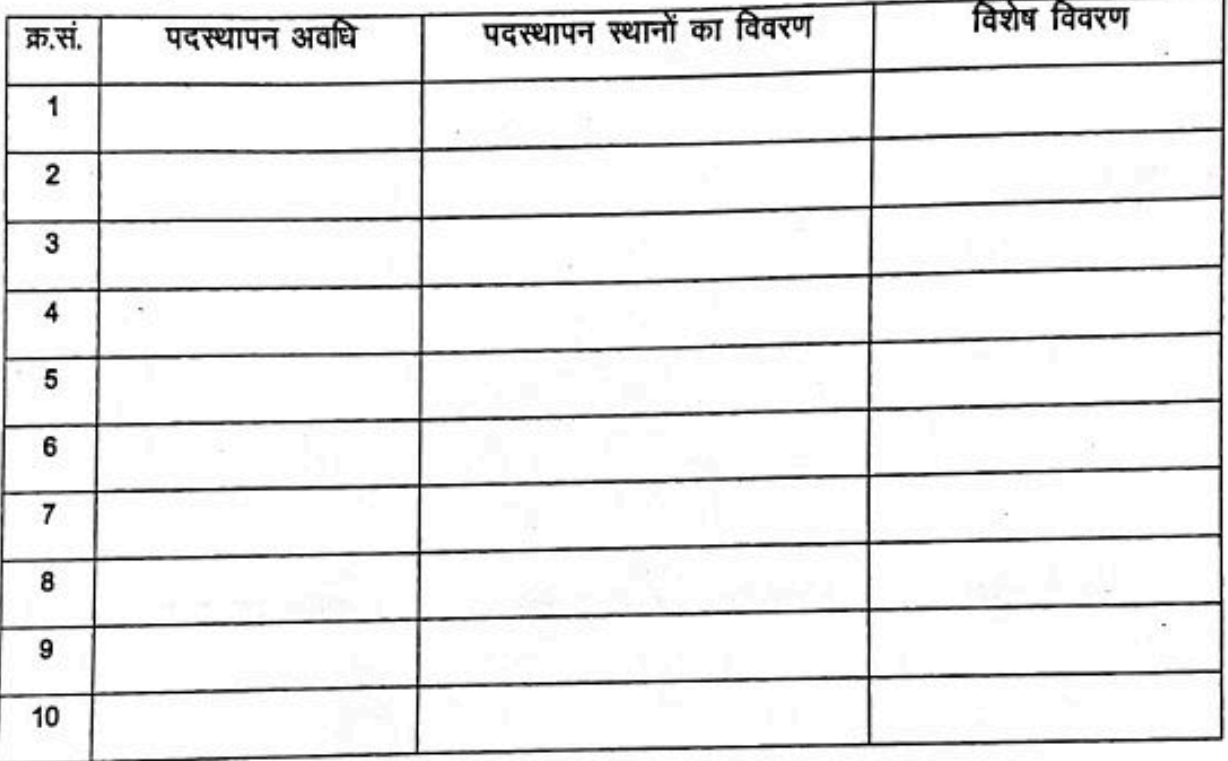

हस्ताक्षर कर्मचारी मोबाईल नम्बर..

Ph.0141-2206333

Website:www.sipf.rajasthan.gov.in E-mail: add.sys.sipf@rajasthan.gov.in

#### राजस्थान–सरकार

# निदेशालय, राज्य बीमा एवं प्रावधायी निधि विभाग

'बीमा भवन' जयसिंह हाईवे, बनीपार्क, जयपुर-302016

क्रमांक :– एफ.93/पार्ट-2/कम्प/ऑनलाईन प्रोसेस/2019/1466 - 1520

दिनांक 2 2.11.2021

Save

## परिपत्र

#### विषयः- एसआईपीएफ पोर्टल का न्यू वर्जन पर जीपीएफ क्लेम आवेदन एवं भूगतान प्रक्रिया के संबंध में।

## जीपीएफ क्लेम आवेदन एवं भगतान प्रक्रिया

राज्य बीमा एवं प्रावधायी निधि विभाग द्वारा एसआईपीएफ पोर्टल का न्यू वर्जन दिनांक 13.10.2021 से संपूर्ण राज्य में प्रारम्भ किया जा चुका है। सभी जिला कार्यालयों में जीपीएफ क्लेम/आहरण के आवेदन एसआईपीएफ पोर्टल के न्यू वर्जन पर स्वीकार किये जा रहे है।

राजस्थान राज्य कर्मचारी सामान्य प्रावधायी निधि नियम 2021 दिनांक 12.10.2021 की अधिसूचना जारी होने के पश्चात जीपीएफ क्लेम आवेदन के समय आवश्यक दस्तावेजो (प्रमाणित जीपीएफ पासबुक, जीए–55 एवं अन्य) की हार्ड कॉपी की अनिवार्यता समाप्त कर दी गई है। कार्मिक जीपीएफ क्लेम के लिये आवश्यक दस्तावेज एसआईपीएफ पोर्टल के न्यू वर्जन पर ऑनलाईन ही ई-बैग में अपलोड करेंगे। अभिदाताओ को जीपीएफ क्लेम फॉर्म एवं अन्य दस्तावेज की हॉर्ड कॉपी जिला कार्यालयों में जमा करवाने की आवश्यकता नही है। एसआईपीएफ पोर्टल के न्यू वर्जन पर जीपीएफ क्लेम के ऑनलाईन आवेदन की प्रक्रिया निम्नानुसार है–

#### अभिदाताओं के लिए

- 1. राज्य कार्मिक द्वारा सीधे ही अपने एसएसओ आईडी एवं पासवर्ड से लॉगिन कर SIPF Portal (New) पर क्लिक करना है।
- 2. जीपीएफ क्लेम आवेदन से पूर्व अभिदाता स्वयं के जीपीएफ लेजर में डेबिट / क्रेडिट की जांच कर लेवे। कटोतियां विसंगति पूर्ण हो तो संबंधित एसआईपीएफ जिला कार्यालय में मय प्रमाण संपर्क करें।
- 3. पोर्टल पर आवश्यक दस्तावेज ई-बैग में अपलोड करने के लिये Update E-Bag पर क्लिक करेंगे ।

**Update E-bag** 

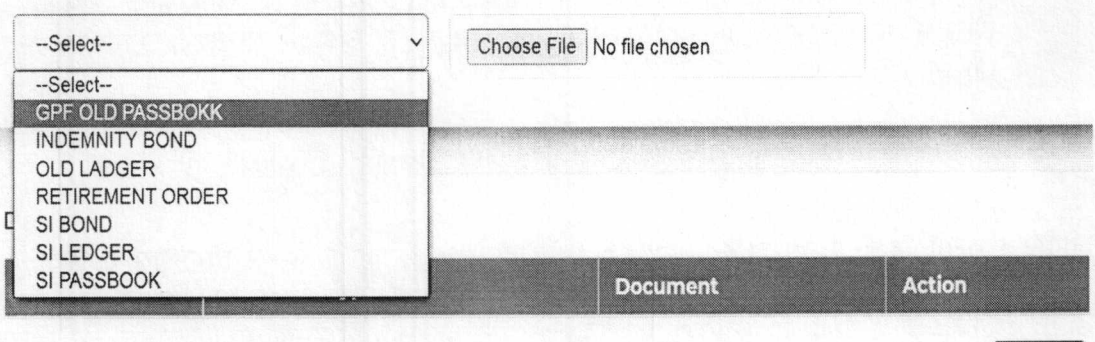

4. Update E-Bag की Screen पर दस्तावेज का प्रकार का चयन करे फिर Choose File के बटन पर क्लिक कर स्कैनड फाईल (PDF Format) का चयन कर अपलोड होने पर Save पर क्लिक कर फाईल को ई-बैग में सेव करे।

Ph.0141-2206333 Website:www.sipf.rajasthan.gov.in E-mail: add.sys.sipf@rajasthan.gov.in

- 5. उक्त Update E-Bag बटन द्वारा प्रमाणित जीपीएफ पासबुक, क्षतिपूर्ति बॉड, सेवानिवृति आदेश की स्कैनड प्रति एक-एक करके एसआईपीएफ न्यू पोर्टल पर Save के ।
- 6. एसआईपीएफ पोर्टल (New) के डेशबोर्ड पर उपलब्ध जीपीएफ में Click or GPF Transaction के बटन पर क्लिक करें।
- 7. यदि लेजर में प्रदर्शित कटौतियों से संतुष्ट है, तो Claim बॉक्स पर लिक करे।
- 8. Type of Claim Drop Down List में से कार्मिक अपने सेवानिवृति के अनुभार क्लेम के विकल्प का चयन करे।

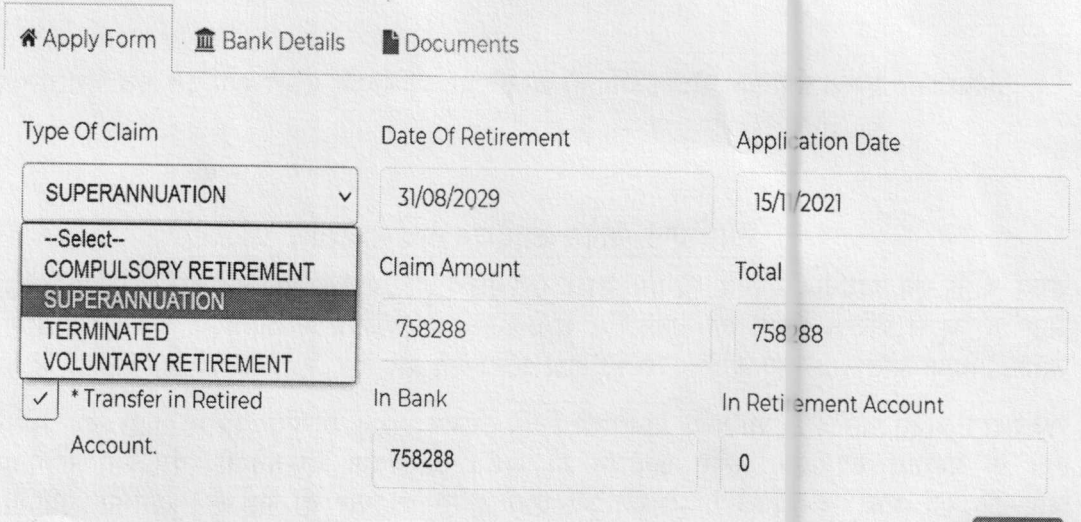

Next

- 9. कार्मिक सेवानिवृति के पश्चात जीपीएफ खाते को निरन्तर रखना चाहने है एवं सेवानिवृति पर मिलने वाले जीपीएफ राशि में से पूर्ण /आंशिक राशि को सेवानिवृते पश्चात खुलने वाले जीपीएफ खाते में जमा करवाना चाहते है, तो Transfer in Retired Account के चैक बाक्स पर टिक करे एवं In Retirement Account के बाक्स मे राशि लिखे। In Eank एवं In Retirement Account दोनो में भरी जाने वाली राशि का योग Claim Amount के बराबर होना चाहिये।
- 10. इसके पश्चात Next बटन पर क्लिक करने पर बैंक डिटेल प्रदर्शित होगी, जिसकी जांच करने के पश्चात पुनः Next बटन पर क्लिक करने पर Documents की स्क्रीन पर उपल्बध Validate के बटन पर क्लिक करना है।
- 11. बैंक डिटेल कार्मिक के Pay/Pri Paymanager के अनुसार Claim में प्र र्शित होती है यदि बैंक डिटेल में किसी प्रकार के संशोधन की आवश्यकता हो तो पे-मैनेजर पर सही करवाना होगा, तत्पश्चात एसआईपीएफ न्यू पोर्टल पर बैंक डिटेल स्वतः सही हो जायेर्ग ।
- 12. उसके पश्चात Submit with Aadhar/Janadhar में से किसी एक का प्रयोग करें तथा रजिस्टर्ड मोबाईल पर ओटीपी प्राप्त होने पर ओटीपी सबमिशन करें। इसके गद आपका क्लेम फॉर्म सिस्टम में सबमिट हो जायेगा, जिसका एसएमएस आपके रजिस्टर्ड मोबाईल पर प्राप्त हो जायेगा।

# विभागीय यूजर्स के लिए जीपीएफ क्लेम निस्तारण की प्रकिया

जीपीएफ क्लेम करते समय लेजर में डेबिट/क्रेडिट में कोई त्रुटि होने पर विभाग य कार्मिक, अंशदाताओं के द्वारा ई-बैग में अपलोड किये गये प्रमाणित पासबुक एवं विभागीय रिकार्ड से सत्यापन कर डेबिट / क्रेडिट का सम्बंधित कार्मिक के खाते में समायोजन किया जावेगा। क र्मिक के दिनांक 01.04. 2012 पूर्व के ऑल्ड जीपीएफ लेजर में त्रुटि, अन्तर होने पर एसआईपीएफ ऑ ड पोर्टल पर आवश्यक संशोधन किया जाकर एसआईपीएफ पोर्टल के न्यू वर्जन पर Update Old Ledger बटन से अपडेट करने पर दिनांक 01.04.2012 का प्रारंभिक शेष (ओबी) स्वतः अपडेट हो जाये गा। यदि अभिदाता का जीपीएफ खाता फीज है तो जिलाधिकारी(Unit Head) की आईडी से उक्त खाते को अनफीज किये जाने

की कार्यवाही की जावेगी तत्पश्चात अभिदाता का जीपीएफ खाता उपर्युक्त प्रक्रियानुसार संशोधित किया जावेगा।

एसआईपीएफ पोर्टल के न्यू वर्जन पर जीपीएफ क्लेम के ऑनलाईन निस्तारण की प्रक्रिया निम्नानुसार पूर्ण होगी-

- 1. Dealing Assistant के स्तर पर
	- 1. Dealing Assistant के डेशबोर्ड पर Application > Verification पर अभिदाताओं के द्वारा भिजवायी गये क्लेम /आहरण के प्रकरण दिखाई देंगे।
	- 2. उक्त Screen पर योजना का प्रकार एवं Application के प्रकार का चयन करने पर अंशदाताओं के द्वारा Submit किये गये प्रकरण दिखाई देंगे।

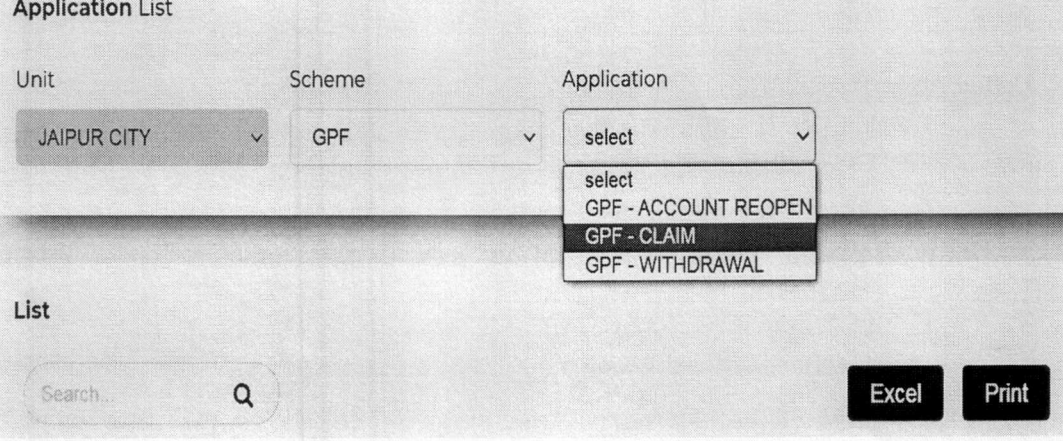

- 3. Dealing Assistant सम्बंधित प्रकरणों में Applicaion No पर क्लिक करेंगे जिससे सम्बंधित Application निस्तारण हेतु Open हो जायेगी।
- 4. उक्त प्रकरण में Dealing Assistant कार्मिक के जीपीएफ लेजर में क्रेडिट / डेबिट की गहनता से जांच करेगे। इस हेतू जीपीएफ पासबुक एवं जीए-55 उपलब्ध है।
- 5. दिनांक 01.04.2012 से पूर्व के लेजर में त्रूटि होने पर एसआईपीएफ ऑल्ड पोर्टल पर आवश्यक संशोधन किया जाने के पश्चात Ledger Detail की Screen पर Update Old Ledger बटन से उक्त संशोधन पश्चात ऑपनिंग बैंलेंस को अपडेट करे।

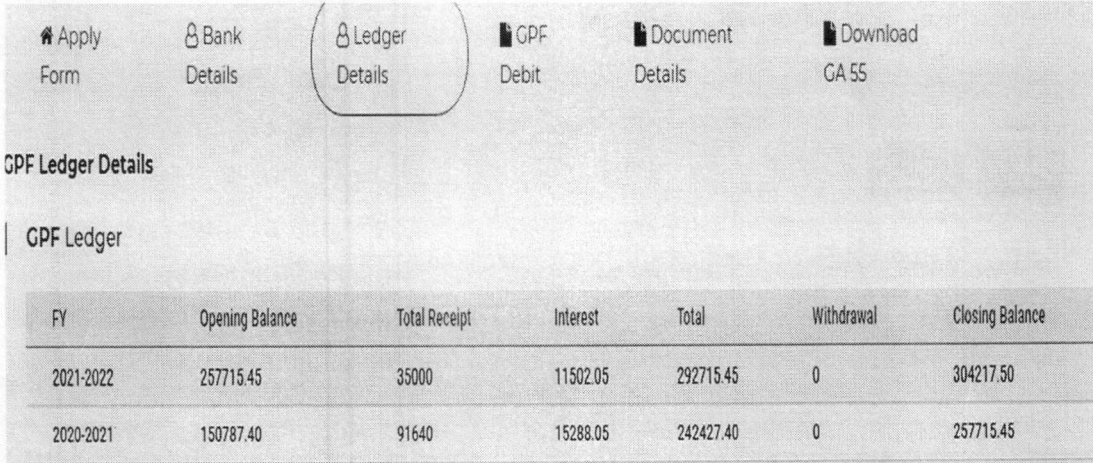

- 6. लेजर अपडेट होने के कारण क्लेम राशि में परिवर्तन होने पर सही राशि Amount In Bank के बाक्स लिखे Amount In Bank एवं Amount In Treasury दोनो में भरी जाने वाली राशि का योग Claim Amount के बराबर होना चाहिये।
- 7. क्लेम प्रकरण में किसी प्रकार का Objection नही है तो प्रकरण को सम्बंधित Superviser को Ok की अभिशंसा करते हुए अग्रेषित करेगा। यदि कोई Objection पाया जाता है, तो Objection की अभिशंसा करते हुए अग्रेषित करेगा।
- 2. Superviserके स्तर पर
	- 1. सुपरवाईजर अपने स्तर पर Dealing Assistant से प्राप्त प्रकरणों को स्वयं के डेशबोर्ड से उँ<br>उपरोक्त बिन्दु संख्या 1 से 5 के अनुरूप ही कार्यवाही करे।
	- 2. क्लेम राशि में परिवर्तन होने पर सही राशि Amount In Bank के बॉक्स में लिखे Amount In Bank एवं Amount In Treasury दोनो में भरी जाने वाली राशि का योग Claim Amount के बराबर होना चाहिये।
	- 3. क्लेम प्रकरण में किसी प्रकार का Objection नही है, तो प्रकरण को सम्बंधित Unit Head को Approval हेतु अग्रेषित करे तथा Objection होने पर प्रकरण Reject की अनुशंसा के साथ Unit Head को अग्रेषित किया जावे।
- 3. Unit Head के स्तर पर
	- 1. Unit Head अपने स्तर पर Superviser से प्राप्त प्रकरणों को स्वयं के डेशबोर्ड से उपरोक्त बिन्दू संख्या 1 से 5 के अनुरूप ही कार्यवाही करे।
	- 2. क्लेम राशि में परिवर्तन होने पर सही राशि Amount In Bank के बाक्स लिखे Amount In Bank एवं Amount In Treasury दोनो में भरी जाने वाली राशि क योग Claim Amount के बराबर होना चाहिये।
	- 3. क्लेम प्रकरण में किसी प्रकार का Objection नही है तो प्रक*र*ण को Approved करे Objection होने पर प्रकरण Reject किया जावे।
	- 4. उसके पश्चात यूनिट हैड द्वारा अपने डेशबोर्ड पर Payment > Payment Process की Screen से Payment Initiate बटन पर क्लिक करने पर सम्बधित प्रकरण स्वचालित माध्यम से भुगतान हेतु फ्लोट बन कर सम्बंधित कोषालय में चला जायेगा

क्रमांक :- एफ.93/पार्ट-2/कम्प/ऑनलाईन प्रोसेस/2019/|Y66-1520 प्रतिलिपिः- निम्न को सूचनार्थ एवं आवश्यक कार्यवाही हेतु प्रेषित हैः-

- 1. निजी सचिव, निदेशक, राज्य बीमा एवं प्रावधायी निधि विभाग, मुख्यालय
- 2. संयुक्त शासन सचिव, वित्त (बीमा) विभाग, शासन सचिवालय जयपुर
- 3. समस्त अधिकारी मुख्यालय / साबीयो, राज्य बीमा एवं प्रावधायी निधि वि नाग, जयपुर
- 4. अतिरिक्त निदेशक, राज्य बीमा एवं प्रावधायी निधि विभाग, समस्त संभाग कार्यालय
- 5. सहायक / उप / संयुक्त निदेशक, राज्य बीमा एवं प्रावधायी निधि विभाग, समस्त जिला कार्यालय
- 6. सिस्टम एनालिस्ट, मुख्यालय, जयपुर को वेबसाईट पर अपलोड करवाने हेतू।
- 7. रक्षित पत्रावली

(योगॅमित्र दिनकर)

अतिर्गि क्त निदेशक, सिस्टम्स

दिनांक 22.11.2021